# 智能硬盘录像机(IVR\_5.0)

智能硬盘录像机(IVR\_5.0)用户手册

用户手册

版本:1.0 日期:2022.04

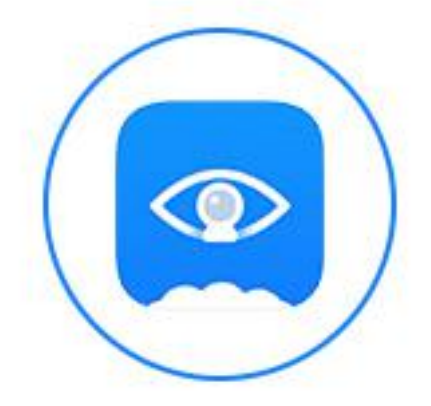

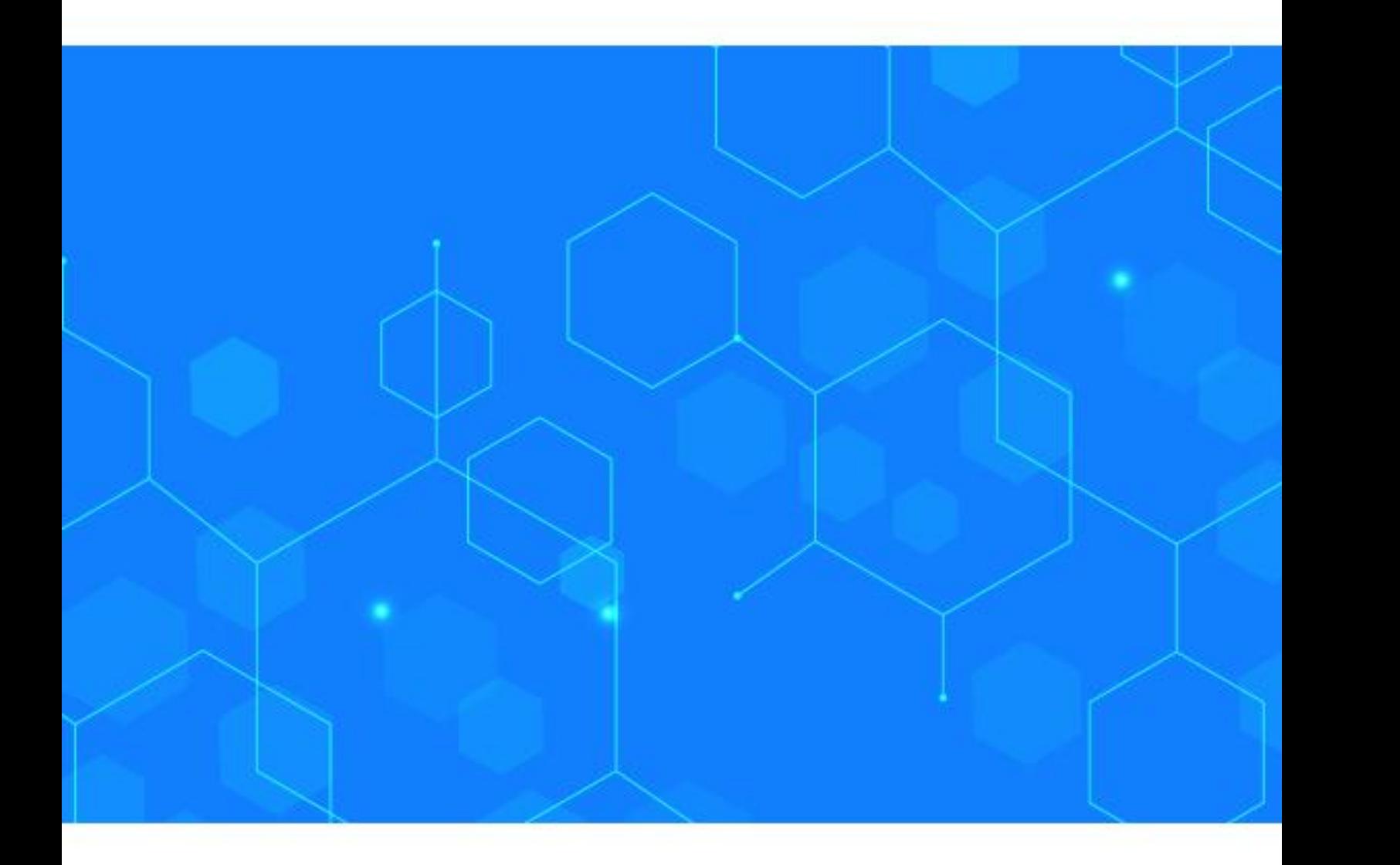

#### **注意事项:**

欢迎您使用本公司网络数字录像机(IVR)产品, 为保障你安全稳定的使用, 请务必仔细阅读本使用手册,

下面是关于产品的正确使用方法以及预防危险、防止财产受到损失等内容,使用时请务必遵守。

#### **1.安装环境:**

- > 请在 0℃-50℃的温度环境下放置和使用本产品;
- > 设备安装与使用时应水平放置, 尽量避免倾斜或倒置;
- > 避免放置或安装在高温、潮湿、有灰尘或煤烟的场所。
- 设备不应遭受水滴或水溅,设备上不应放置诸如花瓶一类的装满液体的物品,勿将其他设备放置于本产品 上面。
- > 为保证设备的正常散热,在设备中设计装有散热风扇, 应尽量将设备安装在通风良好的环境;
- > 录像机安装时, 其后部应距离其它设备或墙壁 6CM 以上, 便于散热;
- > 在多雷地区使用时, 请安装避雷装置, 以避免雷击引起的主机故障或硬件烧坏。
- **2.注意事项:**
- 不要用湿手或潮湿的物品接触电源开关与网络数字录像机,以免触电;
- 安装完主机一定确保主机以及机箱接地,以避免视频、音频信号受到干扰,以及避免网络数字录像机被静 电损坏;
- 请确保网络数字录像机供电电源电压的稳定,尽量使用电压值稳定,波纹干扰较小的电源输入,不要采用 直接断开总开关的方式关闭网络数字录像机;
- 勿将液体或金属溅落在录像机上,以免造成机器内部短路或失火;
- ▶ 设备不包括硬盘 , 在使用前需正确安装硬盘, 否则将不能进行录放像操作;
- 主板上的灰尘在受潮后会引起短路,为了使网络数字录像机能长期正常工作,应该定期用刷子对主板、接 插件、机箱及机箱风扇等进行除尘;
- 网络数字录像机关机时,不要直接关闭电源开关,应使用面板上的关机按钮,使网络数字录像机自动关掉 电源,以免损坏硬盘;
- > 主机系统支持硬盘的格式化功能, 如果硬盘已经使用过, 请注意是否为 FAT32 格式的, 本嵌入式网络数 字录像机只支持 FAT32 格式, 否则将有出错的隐患,;
- 请勿带电打开机器;
- 为保证录像数据的完整性,发现坏硬盘请及时进行更换(日志中有关于磁盘错误的记录)。

### **3.说明:**

产品请以实物为准,说明书仅供参考。

- 产品实时更新,如有升级恕不另行通知。
- 最新程序及补充说明文档敬请与公司技术支持部联系。
- 产品说明中有疑问或争议的,以本公司最终解释为准。

本说明书供多个系列的产品做操作参考,每个产品的具体操作不——例举,遇到疑难问题请与本公司技

术支持部联系。

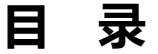

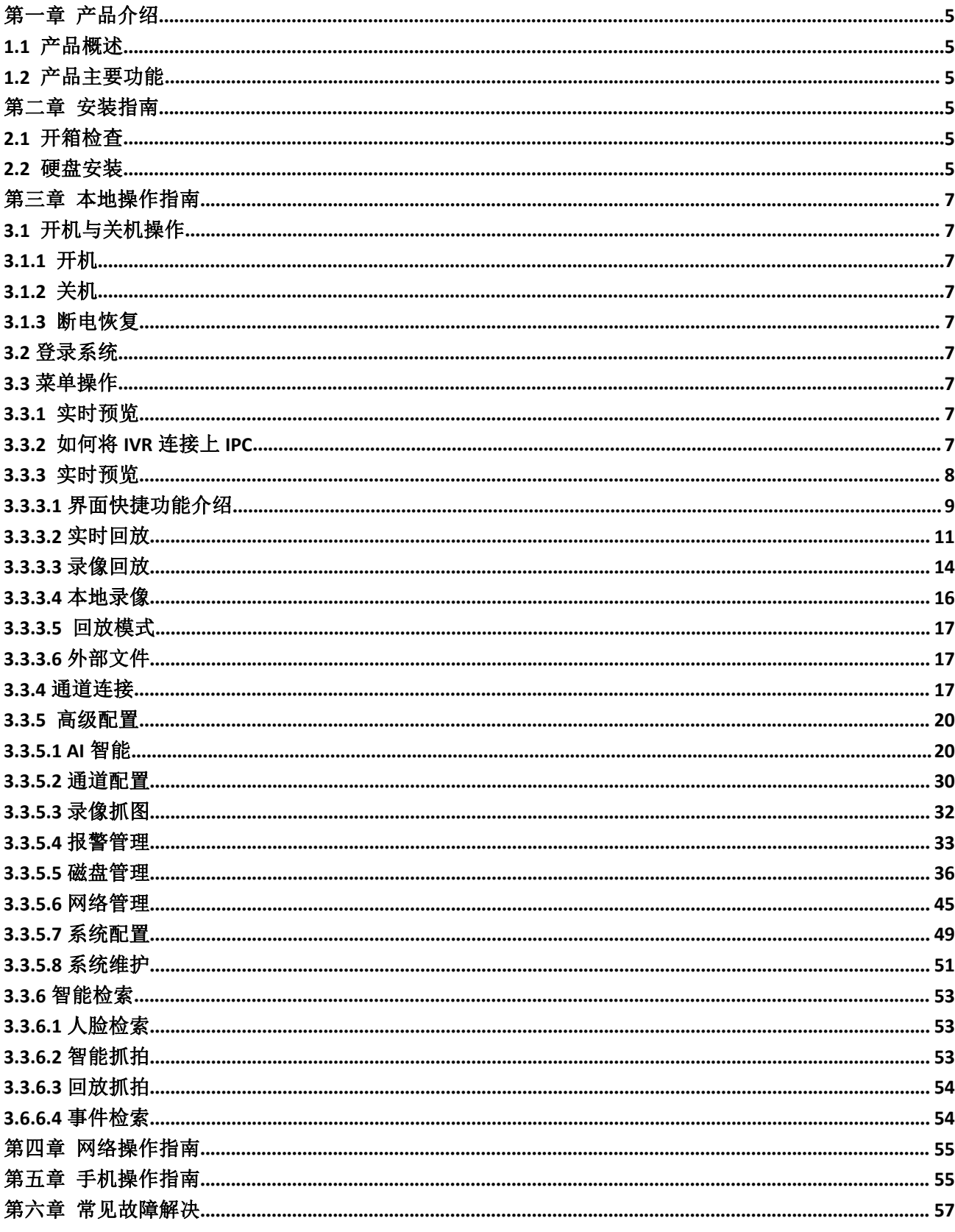

# <span id="page-4-0"></span>**第一章 产品介绍**

# <span id="page-4-1"></span>**1.1 产品概述**

本产品是专为视频监控领域设计的一款的视频编码与记录产品,结合了 H.264 的视频压缩、大容量硬盘 存储、TCP/IP 网络、嵌入式 linux 操作系统及其他多种先进的电子信息技术,实现了高画质、低码率的录像 特性和良好的系统稳定性。

本产品设备符合国家颁布的 GB 20815-2006《视频安防监控数字录像设备》标准. 本产品具有多种功能, 可同时录像、回放、监视,实现音视频的同步,具有先进的控制技术和强大的网络数据传输能力。

# <span id="page-4-2"></span>**1.2 产品主要功能**

以下功能特性因系列产品及其软硬件版本的不同,功能有所区别。

- 实时监视
- 压缩处理功能
- 录像功能
- 录像回放与备份
- 摄像机控制
- 报警管理与控制
- 通讯接口
- 网络功能

# <span id="page-4-3"></span>**第二章 安装指南**

# <span id="page-4-4"></span>**2.1 开箱检查**

当你收到本产品时,请根据包装箱内的《网络数字录像机装箱清单》进行清点。

# <span id="page-4-5"></span>**2.2 硬盘安装**

安装准备:

需准备十字螺丝刀一把。本系列网络数字录像机可在机箱内安装 1~9 块硬盘,硬盘容量无限制。

硬盘安装步骤:

3.1 硬盘安装步骤:

1、拧开机箱刨的螺丝,打开机箱盖板。 2、连接硬盘数据线与电线。

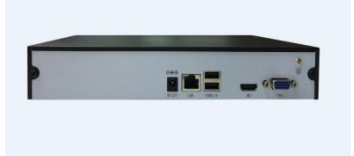

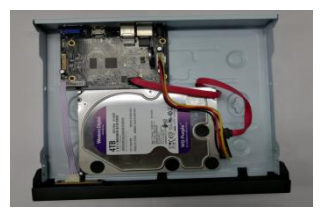

3、用螺丝将硬盘固定在底板的硬盘螺丝孔位上。 4、盖好机箱盖板,将盖板用螺丝固定。

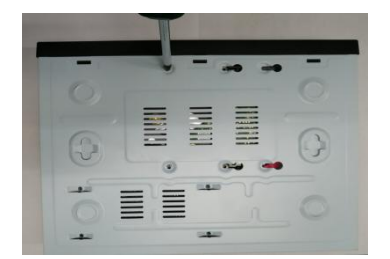

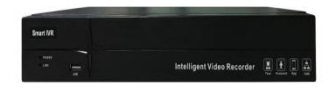

#### <span id="page-6-0"></span>**第三章 本地操作指南**

#### <span id="page-6-1"></span>**3.1 开机与关机操作**

### <span id="page-6-2"></span>**3.1.1 开机**

插上电源线,按下电源开关,电源指示灯亮,录像机开机。开机完成后视频输出默认为多画面输出模式, 若开机启动时间在录像设定时间内,系统将自动启动定时录像功能。

**注意:**请使用与网络数字录像机配套提供的电源,不得使用其他类型或品牌的电源代替原配电源。

#### <span id="page-6-3"></span>**3.1.2 关机**

- ◆ 关机时,长按前面板的开关键即可关闭设备(需以具有关机权限的用户登录)
- 预览界面,右键鼠标,进入【关闭系统】→【关机】中选择【确定】。(提示:关机时建议使用此方式, 以避免意外断电时对设备造成的损害)。

注意:更换硬盘操作时应先关闭设备后断开电源再进行操作。

#### <span id="page-6-4"></span>**3.1.3 断电恢复**

当录像机处于录像工作状态下,若系统电源被切断或被强行关机,重新接通电源后,录像机将自动保存 断电前的录像,且自动恢复到断电前的工作状态继续工作。

#### <span id="page-6-5"></span>**3.2 登录系统**

正常开机后,完成向导操作,设备会自动进入搜索设备界面,搜索完成后,点击完成按钮,即可回到预 览界面,点击右键鼠标,退出全屏模式,然后点击其他功能键,会弹出用户登录界面,用户在输入框中输入 正确的用户名和密码即可登陆系统 (默认用户名: admin,密码: 123456)。

#### <span id="page-6-6"></span>**3.3 菜单操作**

用户成功登陆后,按照界面上侧的工具栏,进行相关设置:

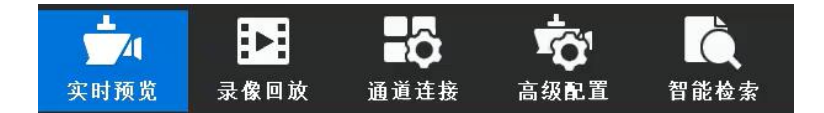

#### <span id="page-6-7"></span>**3.3.1 实时预览**

#### <span id="page-6-8"></span>**3.3.2 如何将 IVR 连接上 IPC**

在对 IVR 进行配置前,首先需知道如何将 IVR 的通道都接出 IPC 的画面。

本产品支持多版本 ONVIF 协议, 兼容市场主流 IPC 品牌。

**AXIS SONY Panasonic SANYO BOSCH** 

**AEVISION<sup>®</sup> HIKVISION (alhua 50 Histram Cather TOPSEE** Construent WISSON

IPC (网络摄像机)在接入 IVR 前, 请保证 IP 地址与 IVR 同一个局域网, 且主码流和子码流需要调整成 建议的数值,否则有可能出现无法搜索到 IPC、无图像接入、图像不流畅、画质效果差等情况 (目前实现对 添加的摄像头进行 MAC 地址绑定,无论这些摄像头后面怎么被改 IP,改网段,只要还能被 IVR 搜索得到, ).

将 IVR 接上网线,接入局域网的交换机,开机之后,点击 图标,进入其中的【网络管理】界面,在 其基本参数页面设置好 IVR 的 IP 地址、子网掩码、网关。保存之后, 进入网络诊断页面, 使用 ping 测试, 选择好设备网卡,目的填写 PC,可 ping 通, 说明设备与 PC 在局域网内。

然后,再左键点击 图标,进入通道连接界面,如下图所示:

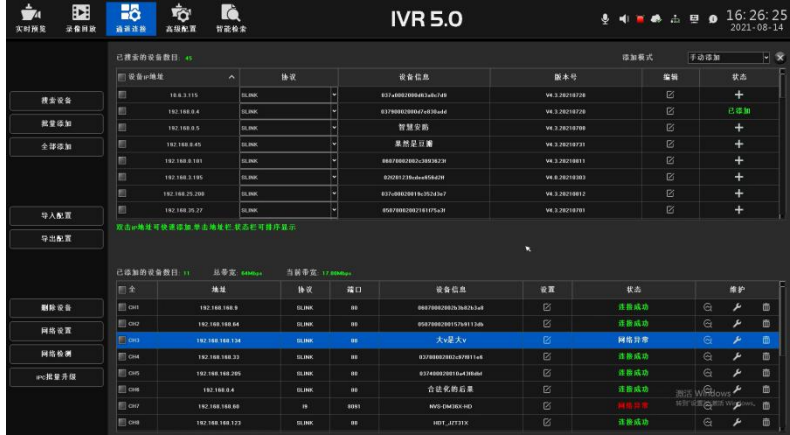

IVR 就会自动搜索出所有接入局域网内的 IPC,搜索完毕,按照需要添加通道。另,在知道 IPC 的 IP 地址, 端口等参数的情况下, 直接点击地址栏的加【■】进行填写, 然后保存也可以添加通道。(详细操作步骤请参 考 3.3.4)

下面按实时预览、录像回放、通道连接、高级配置、智能检索来介绍 IVR 的主要功能:

#### <span id="page-7-0"></span>**3.3.3 实时预览**

设备正常启动后即进入实时监控画面,如下图所示:其中,红色矩形框标示出来的都是功能快捷键,鼠 标指在上面是会有对应文字提示。

智能视频录像机(IVR\_5.0)用户手册

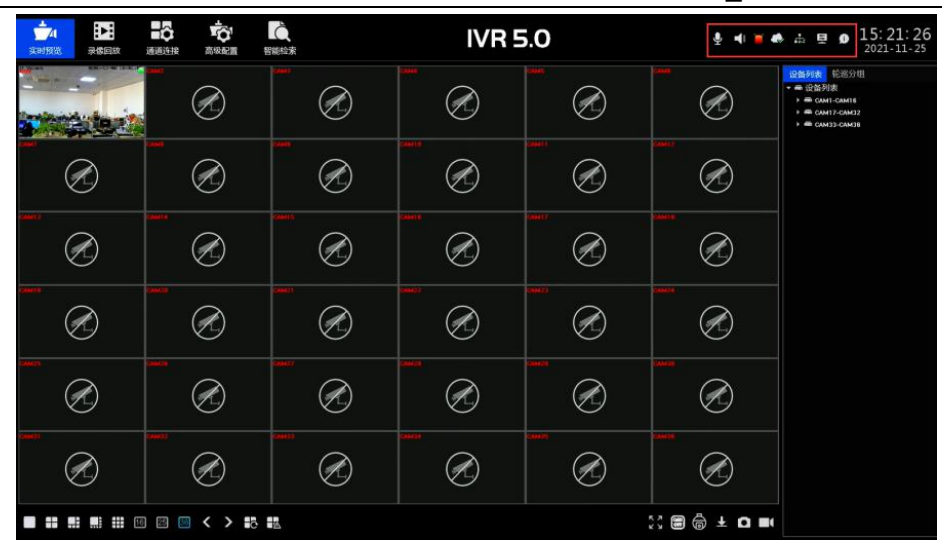

以下重点介绍预览界面各快捷功能、云台控制功能、实时回放功能。

# <span id="page-8-0"></span>**3.3.3.1 界面快捷功能介绍**

预览界面上有多个工具栏,上侧、右侧以及下侧的工具栏都可手动隐藏,每个工具栏上对应有不同快捷功 能,而且还有一些隐藏的便捷功能,下面一一说明:

上侧工具栏

该工具栏只要设备启动起来后,在未隐藏的情况下各个配置界面都存在

- > 音频输入■, 点击之后会出现滑动条来进行调节输入声音大小
- ▶ 通道音频调节开关■,点击之后会出现滑动条来进行调节音频声音大小
- ▶ 实时报警灯■,有报警时,指示灯会不停闪烁,点击指示灯之后,可以而且显示详细报警信息, 如 下图所示:

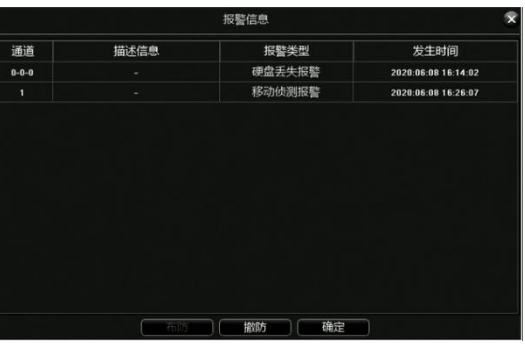

实际应用中,为避免报警影响,可单击页面上的 <sup>撇肠 按钮暂时将报警信息屏蔽(报警实际还存在,</sup> 可在日志中查询),若需查看实时报警信息再单击布防按钮即可。

> P2P 云服务 , 点击之后会显示 P2P APP 下载二位码和设备 ID 二维码, 如下图: 3

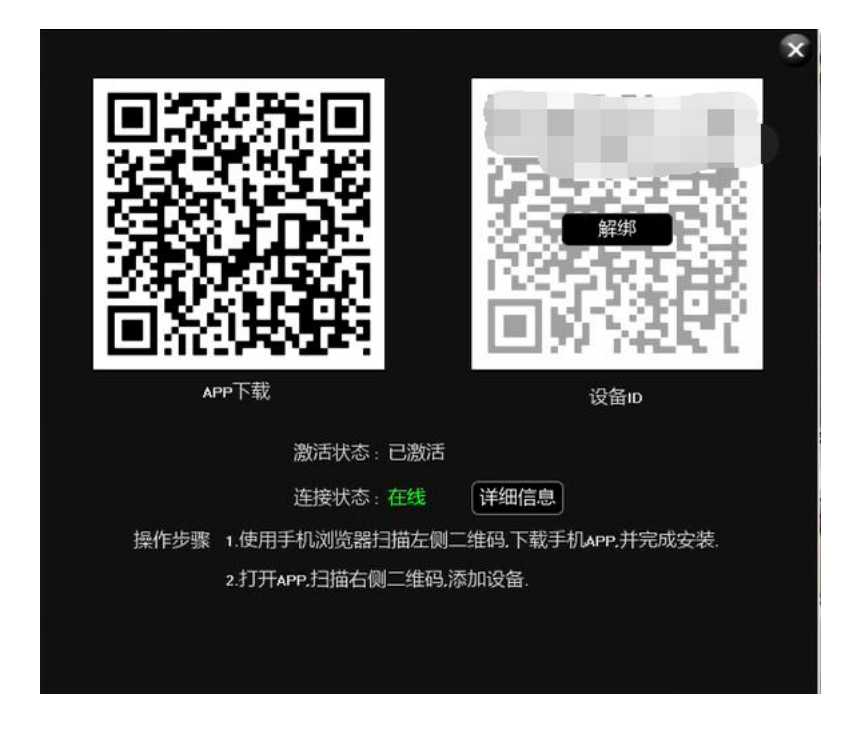

点击页面详细信息之后,会跳转到 P2P 服务界面,可以查看到其相关详细信息。

另外点击解绑按钮,输入设备登录密码,即可将该设备从手机 APP 上面移除。

> 网络信息 , 点击之后会显示设备网络相关详细信息, 并且可对网络进行诊断和设置, 如图所示:

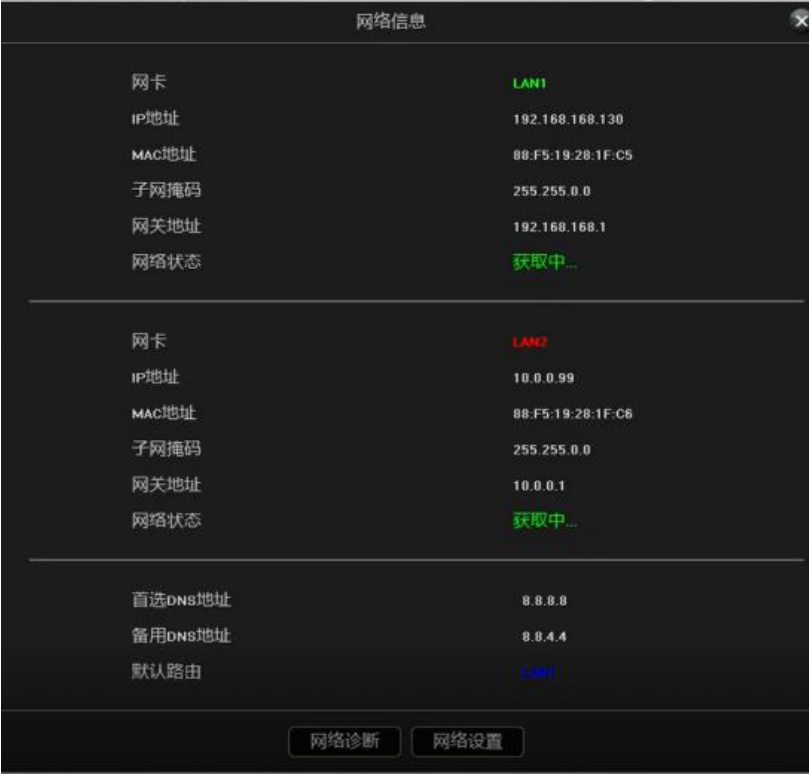

> 输出调节图, 点击之后会显示当前的输出模式, 并直观显示亮度、色度、对比度以及饱和度, 也可

以自定义设置,如图所示。

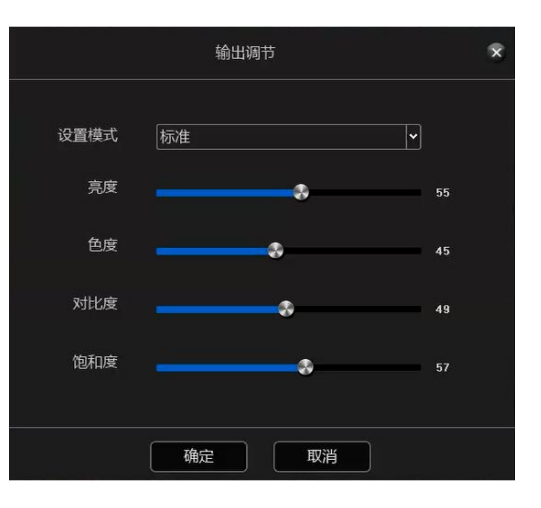

> 系统信息 , 点击之后会显示系统信息、磁盘信息以及录像信息, 如图所示。

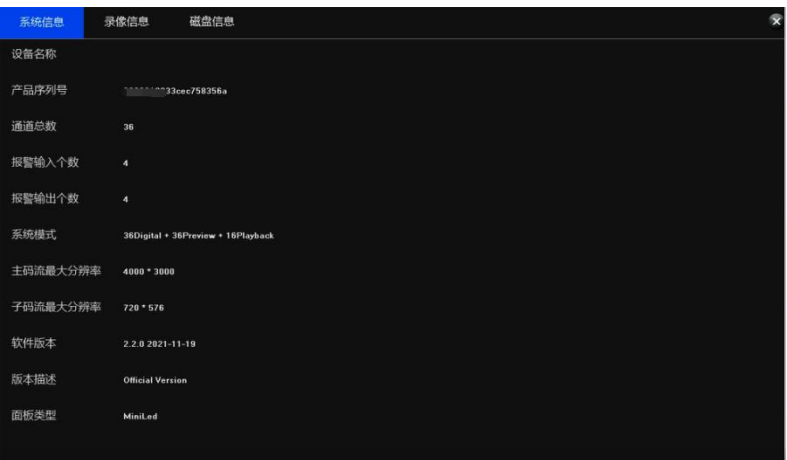

设备时间显示,点击点击之后,会显示系统当前时间,并可快速修改。

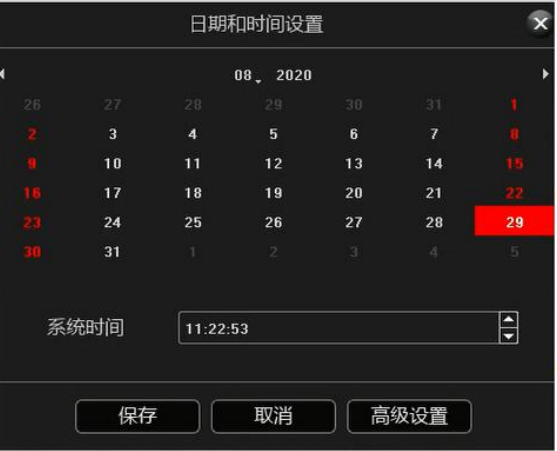

# 右侧工具栏

画面播放模式

有 2 种播放模式, 预览画面可按照需要由"设备列表"、和"通道轮巡"预览显示, 默认是"设备列

表",需注意的是,"通道轮巡"需要先配置好才可使用。

- 下侧工具栏
	- > 预览分屏模式■ ■ ■ ■ <sub>|</sub> 自行选择预览分屏模式。
	- > 翻页< >, 对当前预览界面进行翻页。
	- 轮巡开关和间隔时间 ,开启轮巡,以及设置轮巡间隔时间。
	- > 联动预览开关LA, 开启联动预览开关, 若触发报警, 报警通道预览画面会自动弹到当前预览界面。
	- > 全屏模式 X, 预览界面会全屏显示
	- > 隐藏 OSD , 隐藏预览界面的 OSD
	- <mark>≻ 云台控制</mark>❺ , 快速进入云台控制界面
	- <mark>≻ 文件备份<sup>主</sup>, 讲入到本地备份界面</mark>
	- **> 全屏抓图和全屏录像开关 Ω ■, 对预览界面所有通道进行抓图和录屏。**
- 云台控制界面

在进行云台控制前,请首先确认云台相关参数设置正确。设置好参数后,在预览界面选中所要控制的通道, 然后在云台操作界面中控制镜头的方向;焦距、焦点、光圈放大与缩小;云台速度的设定。下面以此页面说 明预置点、巡航、轨迹功能的详细设置方法:

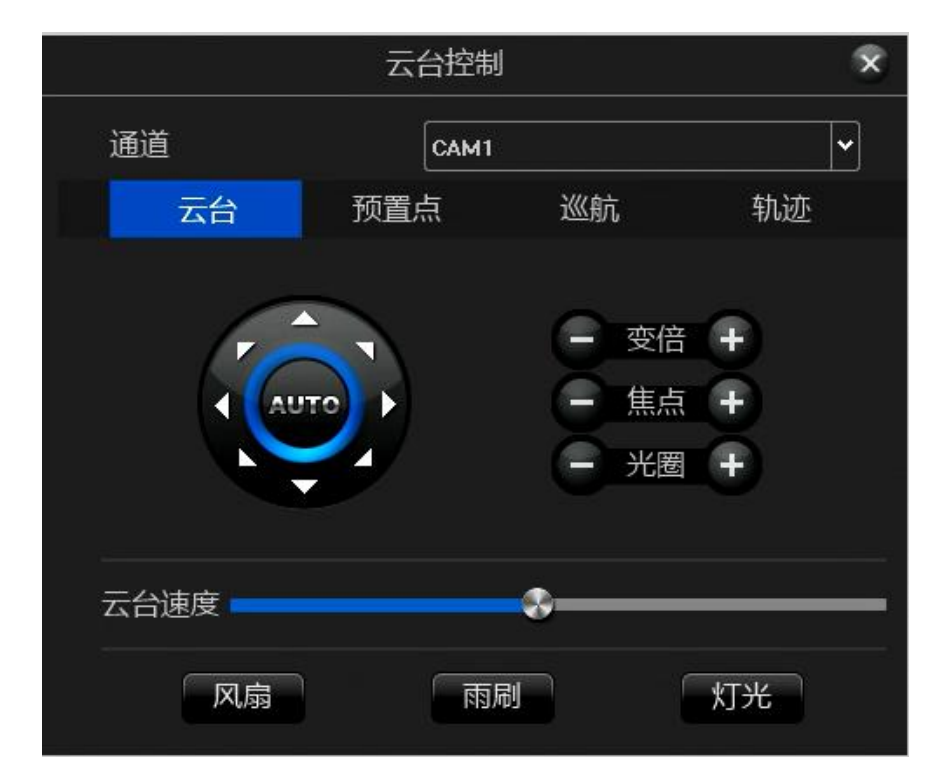

- 预置点的设置和调用
	- > 首先选择通道,通过云台控制的方向按钮转动摄像头至需要的位置,然后在"预置点"下拉列表中 选择一个预置号,最后点击"设置"按钮。
	- > 在"预置点"下拉列表中选择一个需要调用的预置号,然后点击"调用"按钮。
- 巡航"的设置、调用和删除
- > 在"巡航"下拉列表中选择一个巡航号,点击"设置"按钮进入"巡航设置"页面,再选择预置点、巡 航时间、巡航速度,点击"增加"按钮,所设置的巡航路径预置点就添加成功(可添加多个预置点)。
- > 在"巡航"下拉列表中选择一个巡航号,点击"调用"按钮,即可调用。
- > 在"巡航"下拉列表中选择一个巡航号,点击"删除"按钮,即可删除。
- 轨迹的设置和调用
- > 在"轨迹"下拉列表中选择一个轨迹号,点击"设置"按钮开始记录,然后进行一系列的方向操作, 再次点击"设置"按钮即停止记录轨迹,该条轨迹记忆成功。
- ▶ 在"轨迹"下拉列表中选择一个轨迹号,点击"调用"按钮,即可调用。
- 交换通道
- 选中一个通道,拖动到另一个通道,默认所有配置互换。
- 通道下侧悬浮工具栏

当鼠标指到画面下方时会出现悬浮的工具栏,如图所示。

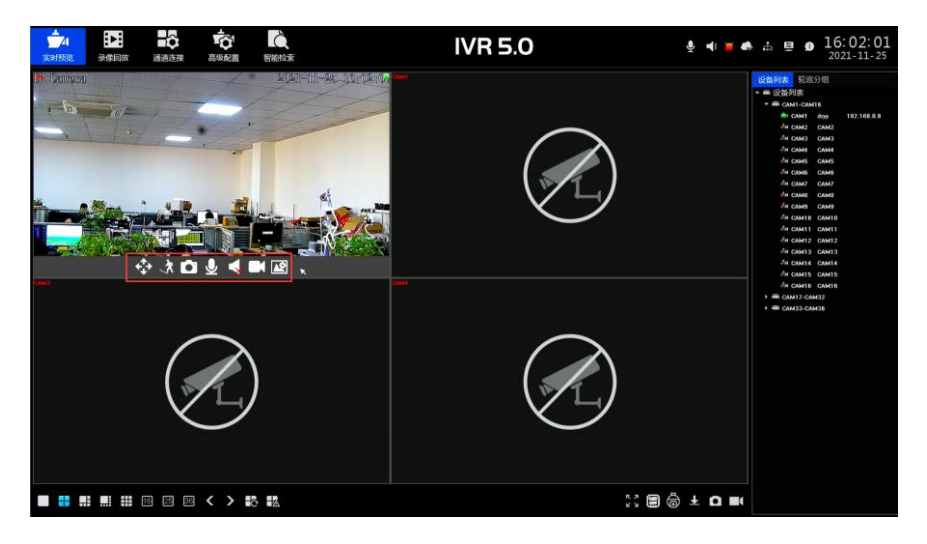

- ▶ 开启 3D 定位<sup>+</sup>
- > 显示智能检测的开关 3
- > 当前通道抓图<sup>1</sup>
- > 同通道 IPC 前端对讲的开关
- > 当前通道音频开关
- > 当前通道手动录像开关
- > 视频参数设置图
- 反键菜单

非全屏和全屏下的反键菜单基本包括了以上介绍的预览界面上的一些常用快捷按钮功能,可根据个人习 惯进行实际操作,如图:

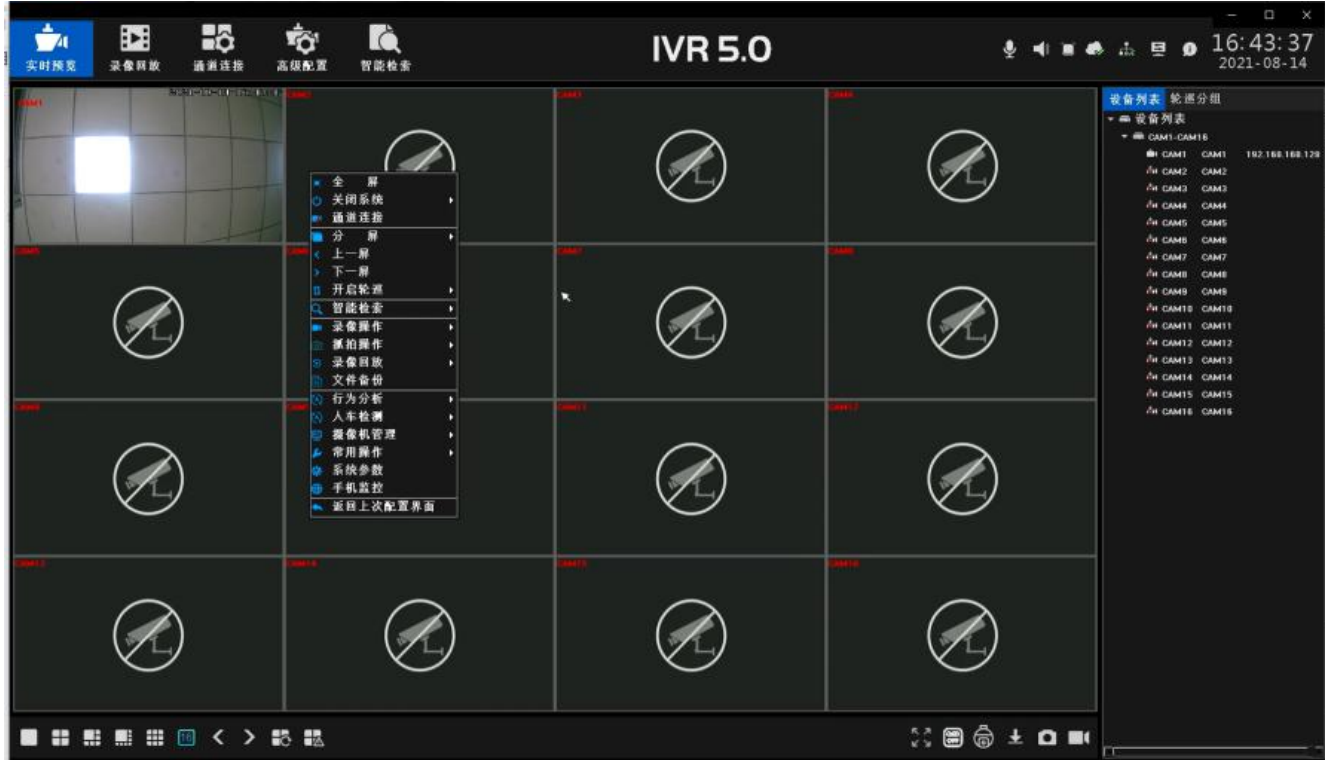

# <span id="page-13-0"></span>**3.3.3.2 录像回放**

单击 图标,进入录像回放界面,回放模式中包括本地录像、外部文件这两个部分,默认是本地录像界面 (如下图)下面依次详细说明:

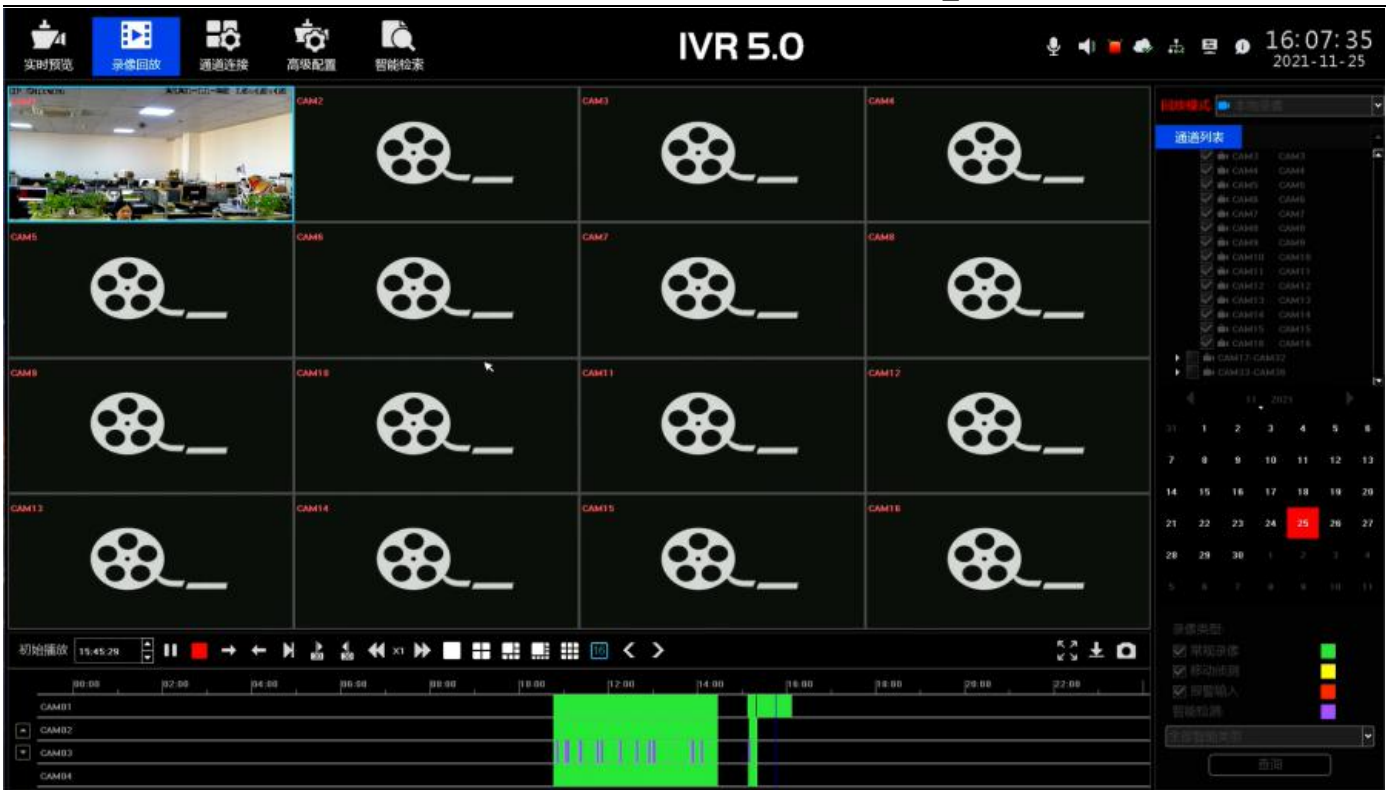

# <span id="page-15-0"></span>**3.3.3.3 本地录像**

> 通道选择

默认是按"通道列表"已选择了 ch1-ch16, 查询录像的通道。

文件检索

默认时间是设备当天的日期,按需要选择日期、录像类型,之后单击界面右下角的 - 剪 = 按钮 检索出满足条件的录像,录像情况会在界面下侧的条形空白区域显示(注:不同类型的录像对应的 录像条颜色不同)。

录像播放

检索出的录像条,鼠标可左右拖动录像条,亦可利用鼠标滚轴缓慢放大来调整 24 小时时间轴单位刻 度,时间单位刻度有: 1h、0.5h、15min、5min、2min、1min;鼠标中心点移动到颜色柱时间 轴时,会自动出现准确的时间提示,精确到秒。双击颜色柱时间轴即可快速回放录像,根据回放的 精度需求进行刻度调正,让回放时间定位更精确。

快捷功能

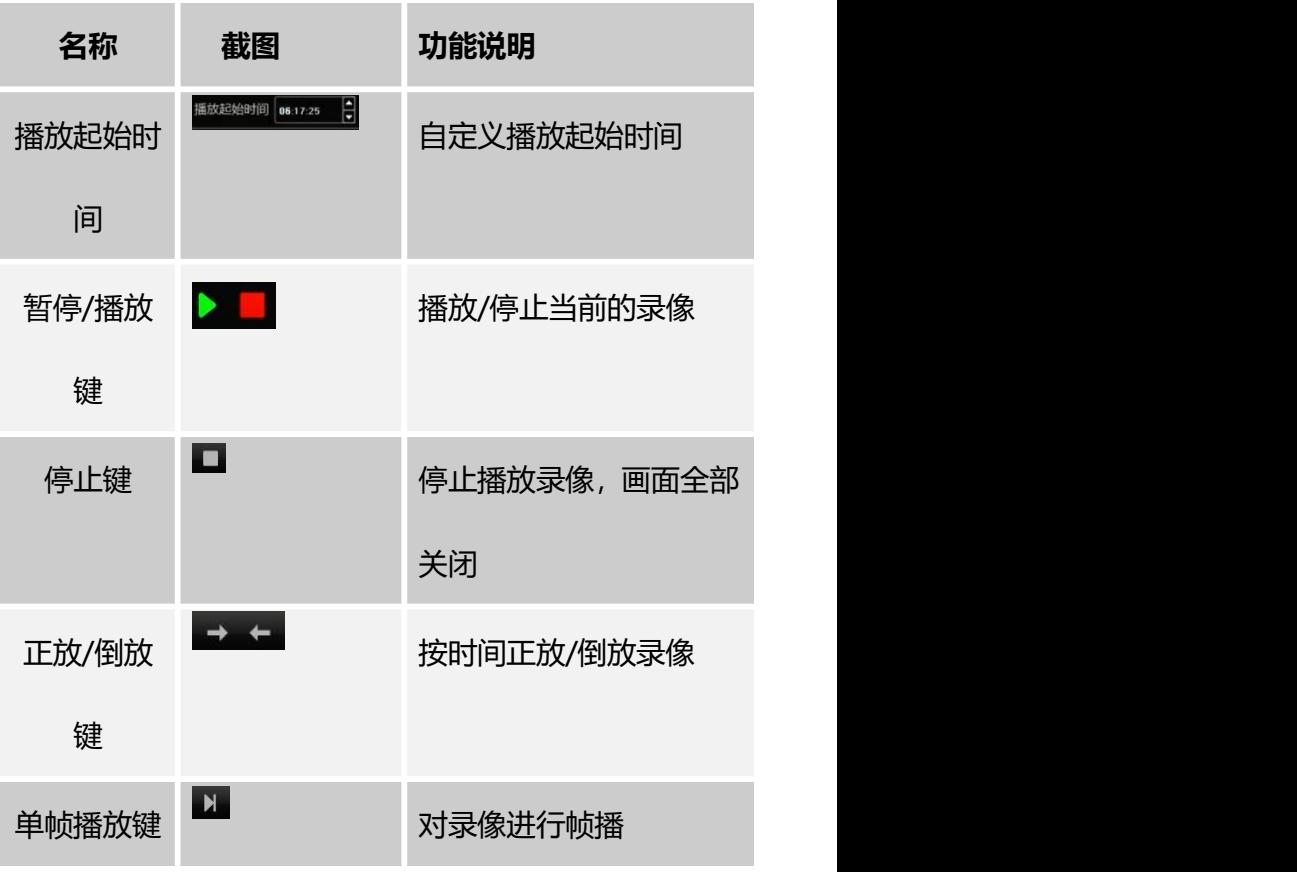

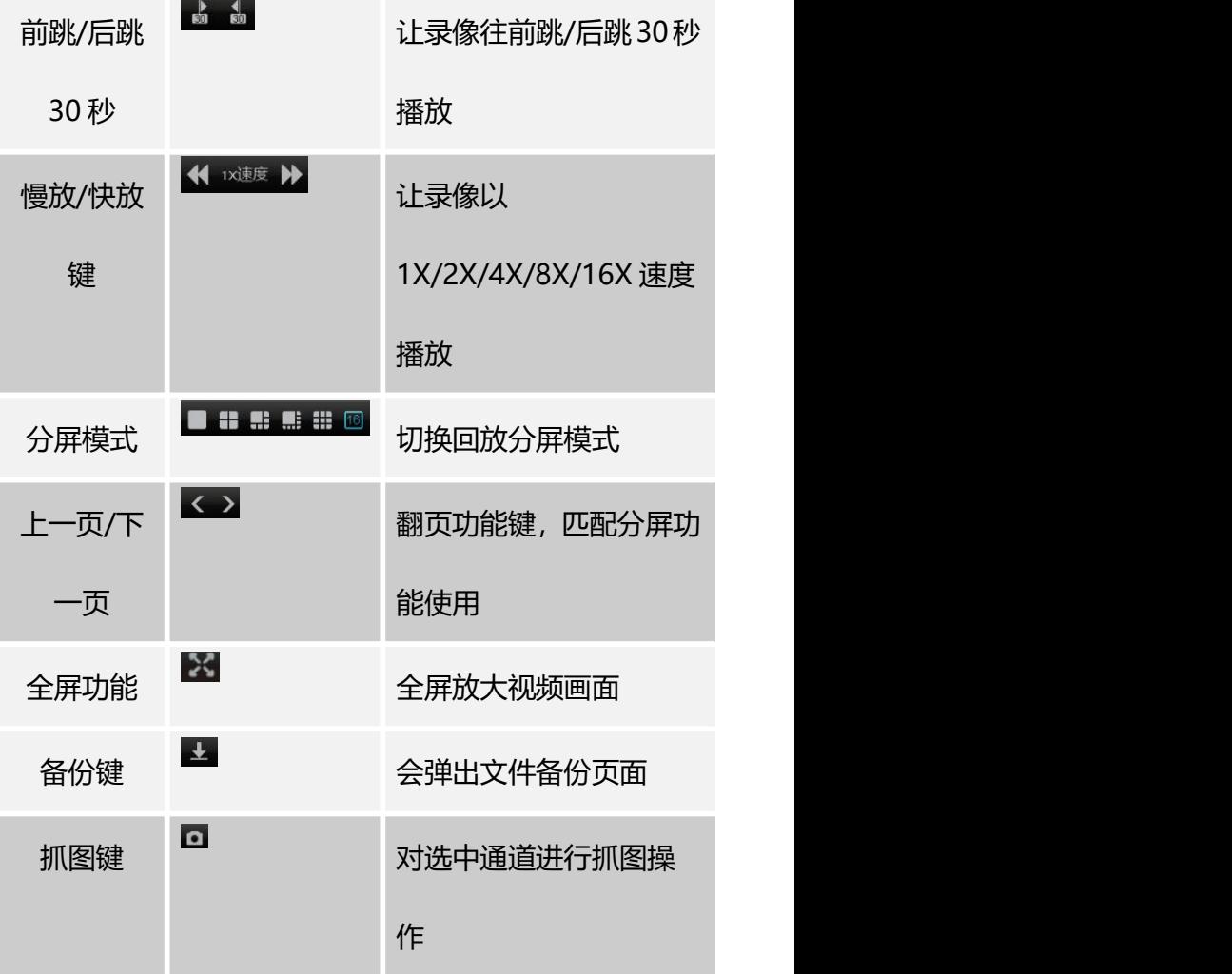

#### 智能视频录像机(IVR\_5.0)用户手册

# <span id="page-16-0"></span>**3.3.3.4 回放模式**

右侧工具栏

该模块是默认回放模式为"本地录像",勾选相应通道和日期,以及选择录像类型,查询可得到录像文件。

<span id="page-16-1"></span>**3.3.3.5 外部文件**

该模块是对 IVR 插入的 USB 外接存储设备中的文件进行访问, 备份下来的文件均可在此模块中查看到。 单击界面右下角的 <sup>融新</sup> 转钮, 可检索出 USB 外接存储设备中的文件, 操作界面下侧工具栏上的控 件,可对选中的文件进行播放/暂停、停止、快播、音频调节一系列操作。另,单击界面右下角的"删除"键 可删除选中的文件。

# <span id="page-16-2"></span>**3.3.4 通道连接**

进入通道连接界面,IVR 会自动搜索局域网中接入的 IPC,搜索完毕,按照需要添加通道,如下图:

智能视频录像机(IVR 5.0)用户手册

| ÷.<br><b>P</b><br>录像回放<br>实时预览 | 恐<br>通道连接                     | IĜ<br>Ťũ<br>智能检索<br>高级配置 |                   |           | <b>IVR 5.0</b>       |                | 当表示日<br>٠<br>ш | ۰<br>$\bullet$ | $-0$<br>16:58:08<br>$2021 - 08 - 14$ |                             |
|--------------------------------|-------------------------------|--------------------------|-------------------|-----------|----------------------|----------------|----------------|----------------|--------------------------------------|-----------------------------|
|                                | 已搜索的设备数目: 40                  |                          |                   |           |                      |                | 添加模式           | 手动控制           |                                      | $\overline{[ \mathbf{v} ]}$ |
|                                | ■ 设备≥地址                       | $\overline{\phantom{a}}$ | 协议                |           | 资金信息                 | 联本号            | 客舗             |                | 北森                                   |                             |
| #209                           | m                             | 1053115                  | SLINK             | H         | 037a000200003a0c7d9  | VII 3 20210728 | 区              |                | $+$                                  |                             |
|                                | m                             | 192,168.8.4              | SLINK             | Y         | 0379001209047+830+64 | VK.3.20210720  | <b>R</b>       |                | $+$                                  |                             |
| 批量添加                           | $\blacksquare$<br>192,169.0.5 |                          | <b>SLINK</b>      | H         | 智慧安略                 | VK.3.20210708  | ø              |                | ÷                                    |                             |
| 全部控制                           | 目                             | 192,160,0.45             | <b>SLINK</b>      | P         | 果然是豆瓣                | WK.3.20210731  | Ø              |                | ÷                                    |                             |
|                                | m                             | 192,168,0,181            | SUNK.             | P         | 00070002002c2093623f | V4.3.20210011  | Ø              |                | ÷                                    |                             |
|                                | 四                             | 192, 188, 0, 200         | <b>SUNK</b>       | Ч         | 037e10120019a3607276 | V4.3.20210726  | ø.             |                | $+$                                  |                             |
|                                | 酸                             | 192,168.0.201            | SLINK)            | M         | 037-000200199-516396 | V4.3 20210726  | Ø              |                | ÷                                    |                             |
| 导入配置                           | в                             | 192.169.0.203            | <b>SLINK</b>      | H         | 03730020817nb23+21   | VK 3.20210721  | Ø              |                | ÷                                    |                             |
|                                |                               |                          |                   |           |                      |                |                |                |                                      |                             |
| 导出配置                           |                               |                          |                   |           |                      |                |                |                |                                      |                             |
|                                | 已遂加的设备数目::<br>图全              | 三卷室 ann-<br>地址           | 当前帝宫 27946m<br>持受 | 確白        | 设备信息                 | 设置             | 北古             |                | 推护                                   |                             |
| 副院设备                           | Fil can                       | 102.160.160.128          | <b>GLINK</b>      | $\bullet$ | 06078002002636825340 | 区              | 価額採功           | $\odot$        | ىر                                   |                             |
|                                | fill cerz                     | $+$                      |                   |           |                      |                |                |                |                                      |                             |
| 网络设置                           | Floor                         | $\ddot{}$                |                   |           |                      |                |                |                |                                      | ō                           |
| 网络检测                           | <b>ITI</b> as                 | $\ddot{}$                |                   | ×.        | $\sim$               | ×.             | $\sim$         |                | ٠                                    |                             |
| <b>seatiling</b>               | <b>Elions</b>                 | $\ddot{}$                | ×                 | ×.        | ×                    | ×              | ×              |                | ×                                    |                             |
|                                | Fi cut                        | ÷                        |                   | $\sim$    |                      | -              |                |                | w.                                   |                             |
|                                | $\Box$ car                    | ٠                        | ٠                 | ÷         | -                    |                |                |                | ×.                                   |                             |

添加模式:有手动添加和自动添加两种模式。

自动模式:针对 ONVIF ,SLINK,I9 协议,添加的摄像头进行 MAC 地址绑定,无论这些摄像头后面怎么被 改 IP, 改网段, 只要还能被 IVR 搜索得到, IVR 都能自适应跨网段出图。

手动模式:手动添加前端摄像头。

- 搜索设备:可选择相应的协议,进行搜索,IVR 在 10 秒内搜索完所有接入局域网的设备
- > 批量添加:点击设备 IP 地址, 可对搜索到的 IPC 的 IP 地址进行排序, 勾选多个 IPC, 点击批量添加, 即可一键添加完成;
- 全部添加:将搜索到的 IPC 全部添加到设备;
- ▶ 导入配置: 将 IVR 插入的 USB 外接存储设备中的系统配置文件导入系统中, 重启设备后导入的 配置才生效;
- > 导出配置: 将系统配置导出到 IVR 插入的 USB 外接存储设备中;
- 删除设备:选中单个或者多个 IPC,进行删除;
- > 网络设置: 点击之后直接进入网络管理-基本参数界面;
- > 网络检测: 选择相应的网卡以及目的地址, 进行 ping 测试;
- ▶ IPC 批量升级: 对前端 IPC 进行升级, 分为三种升级方式, 本地升级和远程检测升级, 以及远程升级, 入下图所示。

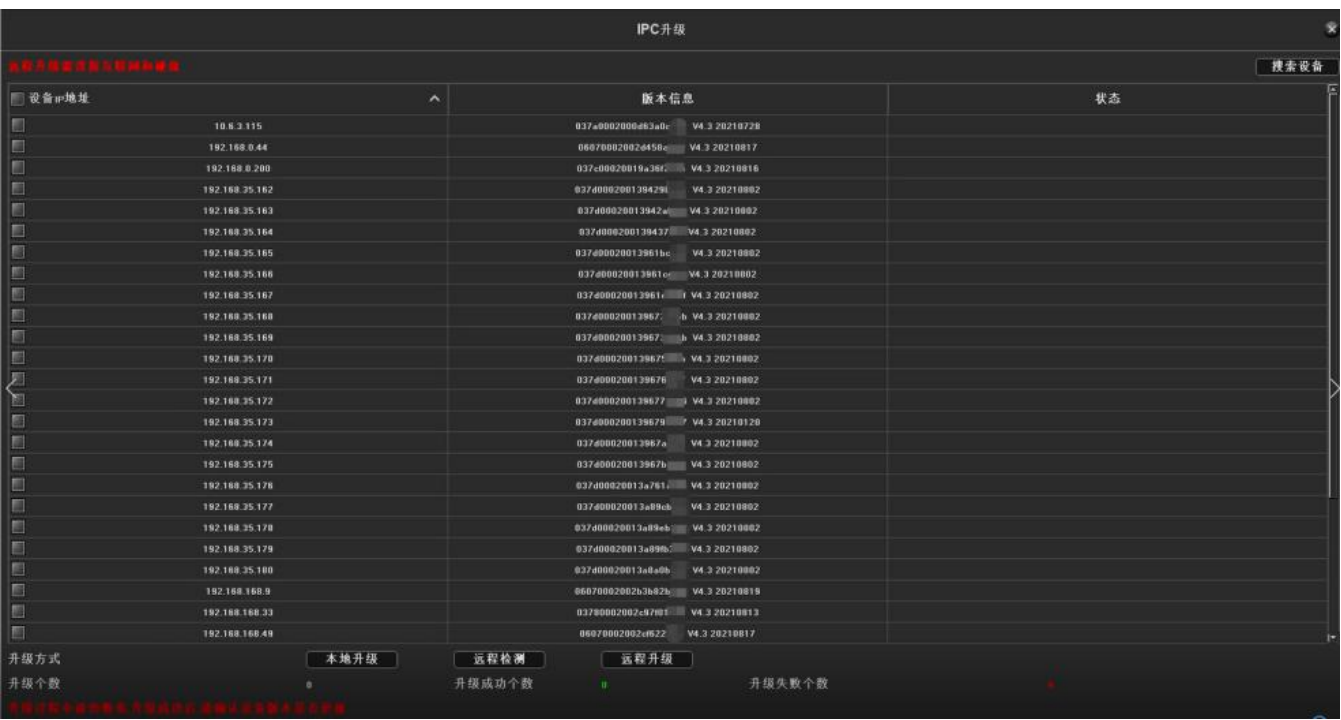

本地升级:选择相应的 IPC,选择移动硬盘或者 U 盘的升级文件进行升级。

远程检测升级: 选择相应的 IPC, 点击远程检测, 检测到是否有新版本, 若有, 即可升级。 远程升级:选择相应的 IPC,需要连接外网和硬盘,然后进行升级。

# <span id="page-19-0"></span>**3.3.5 高级配置**

# <span id="page-19-1"></span>**3.3.5.1 AI 智能**

# **3.3.5.1.1 行为分析**

# 目标计数

该页面的作用是配置相关 <sup>检腱 1</sup><br>◆ ※数, 让大于占比的移动物体, 跨过设置 的检测线,达到已设置的检测 图朗耀 的 网络罗斯 机则的数目时,发生目标计数报警。下面 介绍页面上各项参数的设置方 法:

- > 预览时显示:启用后在预 <sup>。●■图解</sup> <sup>@</sup> ●■图 @ ■ 览界面才可看到检测线和统计结果;
- **▶ 检测线:每个画面最多可 2 全国 4 全国 4 条检测线, 直接在画面上拖** 动鼠标左键画线, 放开左 <sup>辐端划 </sup> 键,单击右键完成画线,完成后检 测线两侧分别为 AB 区域 上侧会显示统计结果;
- 擦除:一键清除画面上历史设置的画线。
- A->B:默认是 A 区域到 B 区域增加计数,可交换检测线两侧的 A/B 区域位置;

通道

√启用

统计时间段

布防计划

CAM4

B->A(离开) ● 增加计数

 $\sqrt{5}$ 

√ 预览时显示

● 忽略

∫ ∌b

● 减少计数

 $\begin{array}{|c|c|c|c|c|c|c|c|} \hline \textbf{10:00} & \textbf{15:30} & \textbf{15:30} \ \hline \end{array}$ 

- B->A:"增加计数"即"流量统计结果='A->B 的计数'+'B->A 的计数'", "减少计数"即"流 量统计结果= 'A->B 的计数' - 'B->A 的计数'", "忽略"即 "流量统计结果= 'A->B 的计数'";
- > 占比:移动物体在画面中的占比超过设置的大小时才可作为"目标",设置时画面正中央会出现一个橙 色虚线的矩形框作为大小参考;
- 流量统计:启用后即可设置"流量统计间隔和报警阈值";
- > 总量统计: 启用后即可设置 "统计时间段和总量报警阈值";
- > 布防计划: 即设置布防时间, 默认是全天布防;
- 联动处理:可进入报警触发时的联动配置页面,进行联动配置操作;

智能视频录像机(IVR 5.0)用户手册

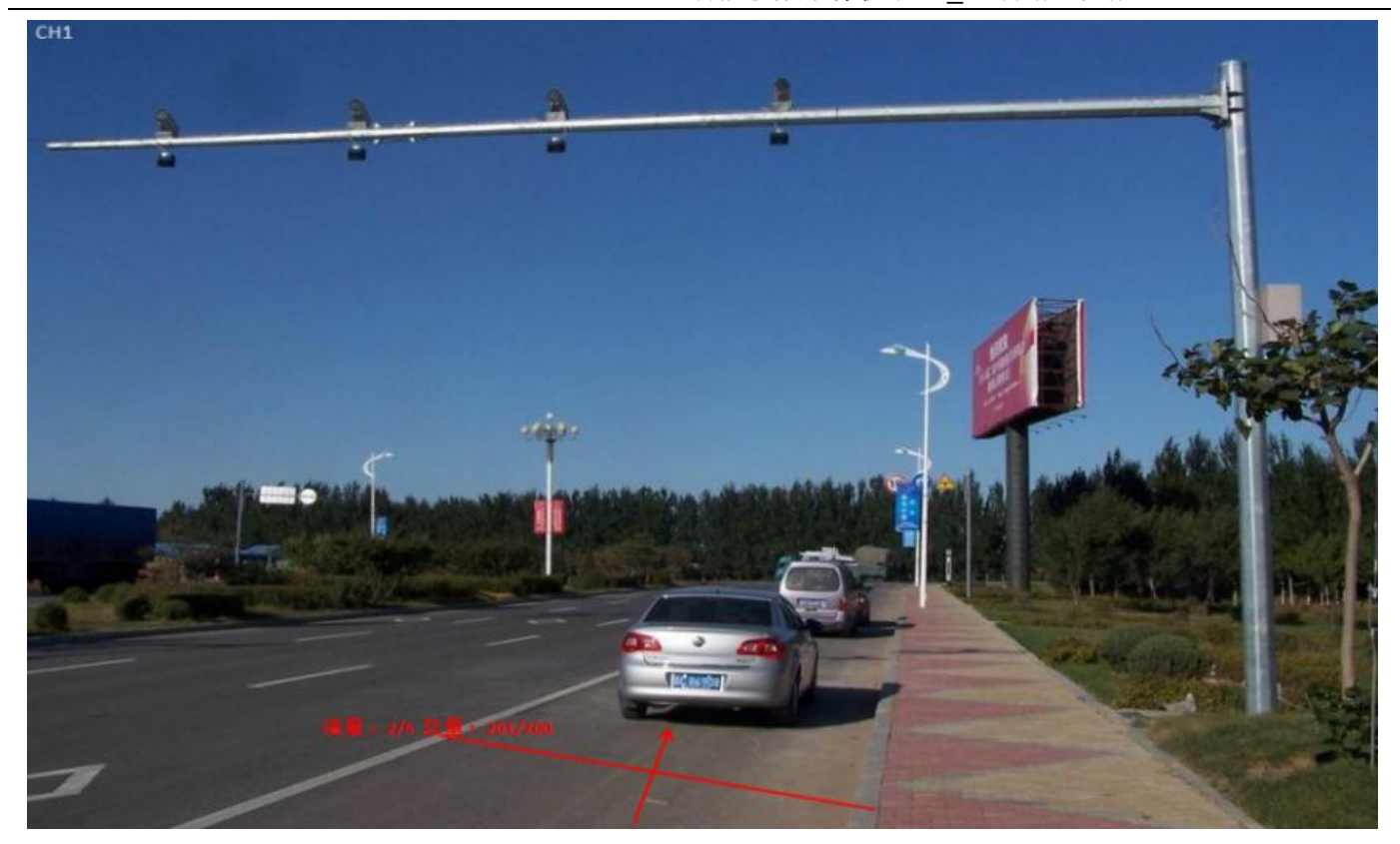

按照上述设置,通道 1 画面中, 占比超过 100 的移动物体 (车辆), 跨过检测线, 每隔 60s 跨线车辆数是 2 个,没触发报警,但是 10:00-15:30 之间的跨线车辆是 201 个,超过了阈值 200 而触发了目标计数报警, 上图即为报警发生时预览实时画面。

物品遗留/丢失

该页面的作用是配置相关参数,让大于占比的物体在设置的检测区域内丢失/遗留时间超过检测时间即发 生物品检测报警。下面介绍页面上主要参数的设置方法:

> 检测区域:每个画面最多可设置 4 → ● ● ● ● ● ● ● ● ● ● ● ● ● ● ● ☆检测区域, 直接在画面上拖动 鼠标左键画线,放开左键,移动鼠、精神、有机器等的方式。在一个标再次单击左键形成第二条线, 再单击右键后自动闭合形成的区 调整 网络一种 如果 域即为检测区域 (要设置一个合 格的区域至少手动画 2 条线);

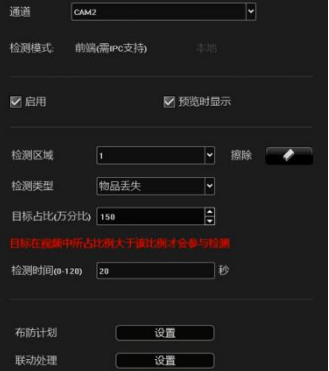

- 检测类型:有"物品丢失"、"物品遗留"、 "物品丢失或物品遗留"3 种类型;
- 占比:移动物体在画面中的占比超过设置的大小时才可作为"物品"参与检测;
- 检测时间:检测到物品丢失/遗留超过这个时间才能触发报警;

按照以上设置,该通道画面中,占比超过 150 的物品, 在检测区域内消失超过 20s 时, 触发物品检测报

警,下图即为报警发生前后时预览实时画面(其中蓝色矩形框标识出的即是丢失物品的所在区域):

报警前 ↓ 报警时↓

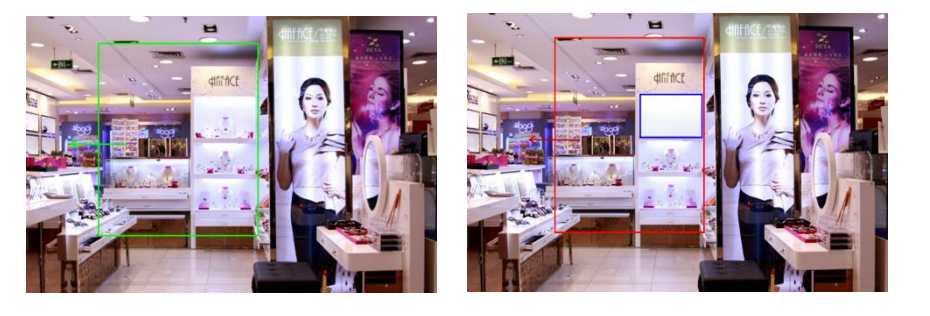

电子围栏

设置界面如下图所示:

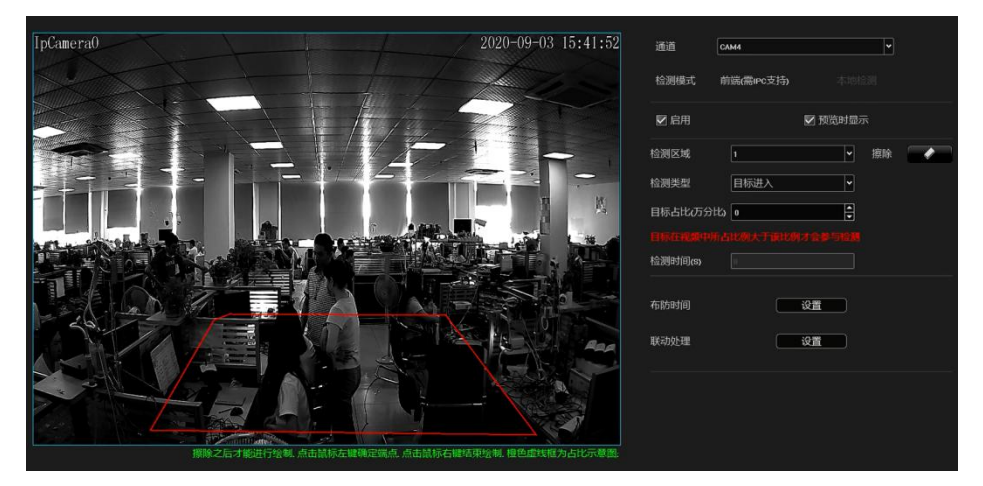

- > 启用:设置是否开启电子围栏区域检测功能。
- 预览时显示:设置是否在实时预览界面显示设定的规则和检测结果,见上图右侧。
- ▶ 检测区域: 设置欲配置规则的检测区域, 最多设定 4 个区域。
- 设置检测区域:设置检测区域:使用鼠标点击通道画面上需要划线的区域,按住鼠标左键不动延长划线; 每单击一次鼠标左键都可绘制一条转折线,鼠标右键点击结束画线自动会连成闭合的多边形区域,如上 图所示。
- 擦除画线:点击【擦除】,清除画面所规定的区域。
- 检测类型:
- 入侵检测:目标从设置的检测区域外进入,触发报警后,在区域内外也会持续报警,直到人离开整个画 面。
- > 目标进入: 目标从设置的检测区域外进入。
- 目标离开:目标从设置的检测区域内离开。
- 目标进入或离开:目标相对于设置的检测区域进入或离开。
- 目标徘徊:目标在设置的区域之内徘徊移动。
- 占比:检测目标占画面面积大小的万分比。
- 检测时间:检测时间仅对徘徊检测有效,当目标徘徊的时间达到设置的时间时,触发报警,其他检测类 型时检测时间一栏为置灰状态。
- 布防计划与联动处理与目标计数相同。
- 越界检测

该页面的作用是配置相关参数,让大于占比的移动物体,跨过设置的检测线时,即刻发生越界检测报警。 下面介绍页面上主要参数的设置方法:

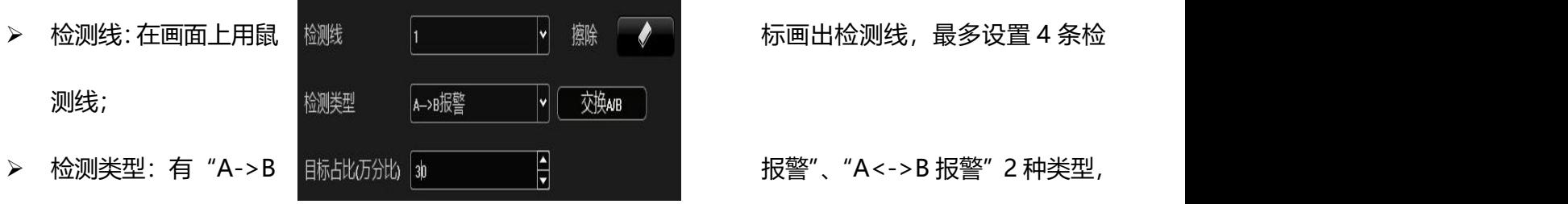

占比:过滤掉比设置的占比小的移动物体

可一键交换 A/B;

按照以上设置,该通道画面中,占比超过 30 的移动物体,从 A 区域到 B 区域跨过检测线,触发了区域检 测报警,下图即为报警发生时预览实时画面(其中,检测线或红色和绿色交替闪烁,且蓝色矩形框会随跨过 警戒线的目标而移动):

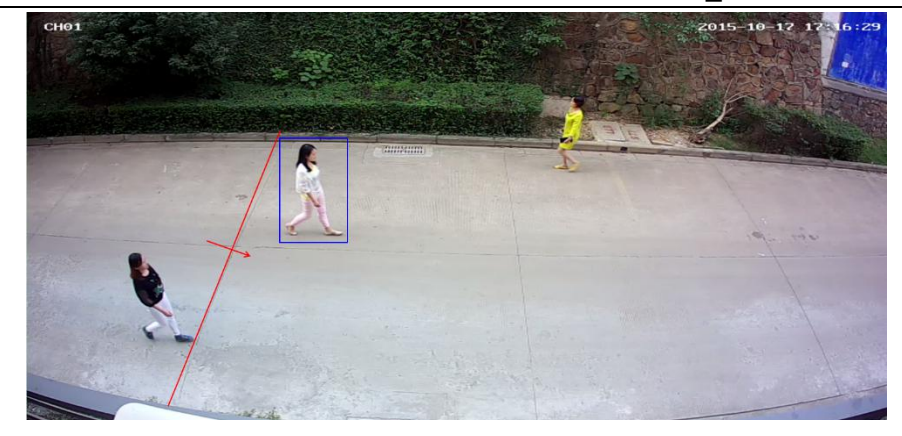

# **3.3.5.1.2 人车检测**

# 人形检测

- 该项智能仅前端 IPC 支持模式。
- 支持检测画面中的具有人形像素的静态、动态人形。
- 建议使用时根据实际场景,将检测的人形尺寸范围设置得尽可能准确,这样可以加快检测速度、减少误

检。

> 人形检测配置页面如下图所示:

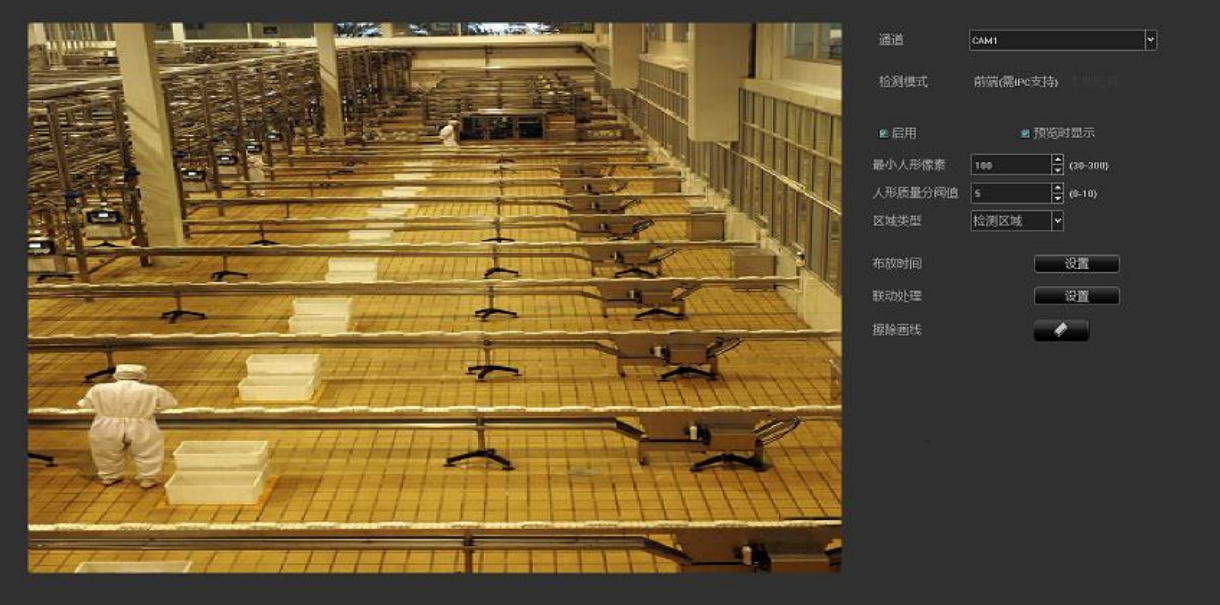

- 检测模式:只支持前端检测模式,需要前端接入的 IPC 支持。
- > 启用: 设置是否开启人形检测功能
- ▶ 最小人形像素: 范围是 30-300; 检测大于或等于最小人形像素的人形 (蓝色框)
- 人形质量分阈值:抓拍大于或等于人形质量分阈值的人形。
- > 设置检测区域: 使用鼠标点击通道画面上需要划线的区域, 按住鼠标左键不动, 不管朝何方向移动, 会 自动生成一个红色框,长宽随操作者自定义,有设置不理想的,可点擦除,重新设置区域。设置屏蔽区 域与检测区域同理(注:若屏蔽区域与检测区域有重叠部分,屏蔽区域会优先生效)如下图所示:

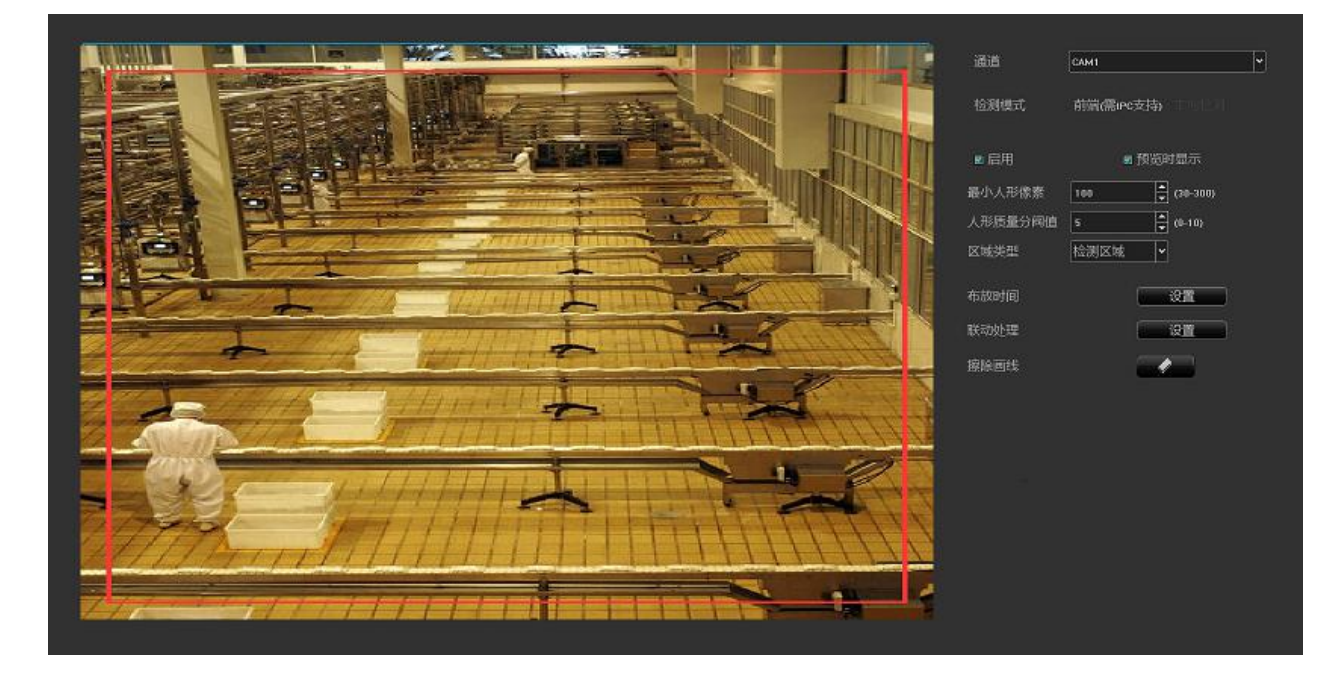

- 布防时间与联动处理操作同以上人脸检测。
- 逆行检测
- 逆行检测设置界面如下图所示:

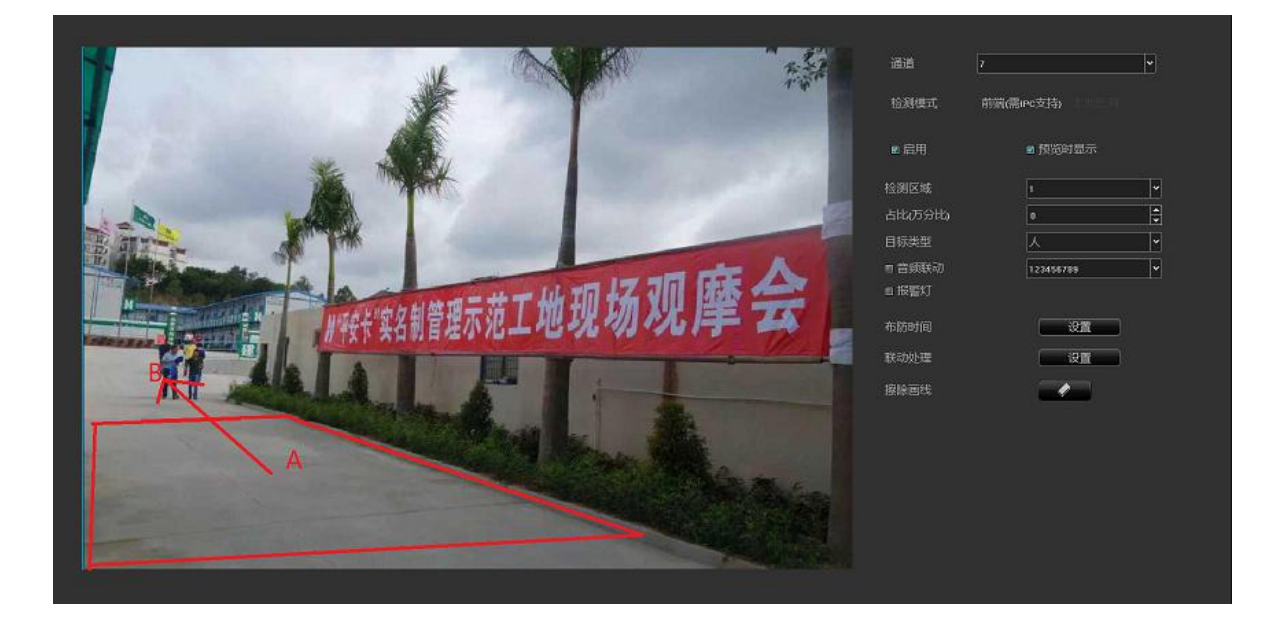

- 建议使用时根据实际场景,将检测的范围设置得尽可能准确,这样可以加快检测速度、减少误检
- > 启用:设置是否开启逆行检测功能。
- 检测模式:需前端 IPC 支持。
- 预览时显示:设置是否在实时预览界面显示设定的规则和检测结果,见上图右侧。
- 设置区域:点击【开始画图】,然后单击鼠标左键在区域内划折线,再单击鼠标右键可自动形成一个闭 合区域,最大可以画 10 边形,最小可以画三边形,区域画好之后,会自动从中心延伸出一个箭头,可 以 360 度选择方向,确定好方向后左键落下鼠标, 落点在哪里, 则箭头终点在哪里, 最后点击【保存】 即可。如果划线出错,直接点击【清除】,所有画的线会被清除掉,然后重新点【开始画图】,重复上述 步骤即可,画好区域后,该区域中心点默认为 a 点,延伸线的终点为 b 点,当人形从 b 点方向往 a 点 方向运动时会触发逆行检测报警。
- 擦除画线:点击【擦除画线】,清除画面所规定的区域。
- 检测区域:共有四个区域可选择,即可以画四个检测区域,且互相不受干扰。
- 占比:检测目标占画面面积大小的比例(万分比),过滤小于此比例的目标物体。
- 布防时间与联动处理同人脸检测。
- 目标类型:有三种类型:人、车、全部(人和车),选定类型后,对类型进行统计。
- 音频联动:开启音频联动,触发逆行检测报警会声动报警相关提示音。
- ▶ 报警灯: 勾选报警灯, 触发逆行检测, 检测到报警, 会联动报警灯输出。
- 设置完参数,点击【保存】按钮,设置即可生效。

#### 离岗检测

离岗检测设置界面如下图所示:

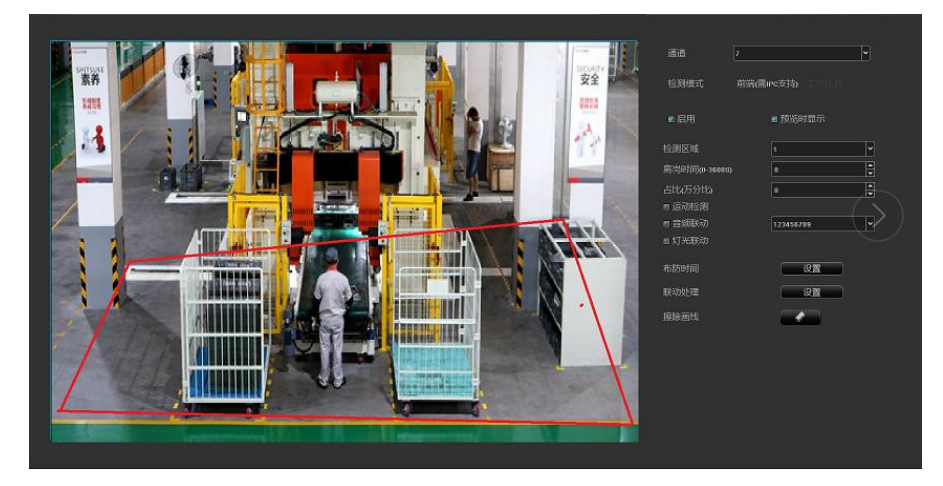

- > 启用:设置是否开启离岗检测功能。
- 检测模式:需前端 IPC 支持模式。
- 预览时显示:设置是否在实时预览界面显示设定的规则和检测结果,见上图右侧。
- 设置区域:使用鼠标点击通道画面上需要划线的区域,按住鼠标左键不动延长划线;每单击一次鼠标左 键都可绘制一条转折线,右键结束自动连接成一个闭合的区域,如上图所示,蓝色虚线框为目标占比大 小。
- 擦除画线:点击【擦除画线】,清除画面所规定的区域。
- 离岗时间:人离开检测区域的时间(0-3600s)。
- 占比:检测目标占画面面积大小的比例(万分比),过滤小于此比例的目标物体。
- 检测区域:可设置 4 个检测区域。
- > 布防时间与联动处理同人脸检测。
- 运动检测:勾选此选项,检测区域内动态人形。
- 音频联动:开启音频联动,触发离岗检测报警会声动报警相关提示音。
- > 报警灯: 勾选报警灯, 触发离岗检测, 检测到报警, 会联动报警灯输出。
- 设置完参数,点击【保存】按钮,设置即可生效。
- 电动车检测
- 启用:设置是否开启电动车检测功能。

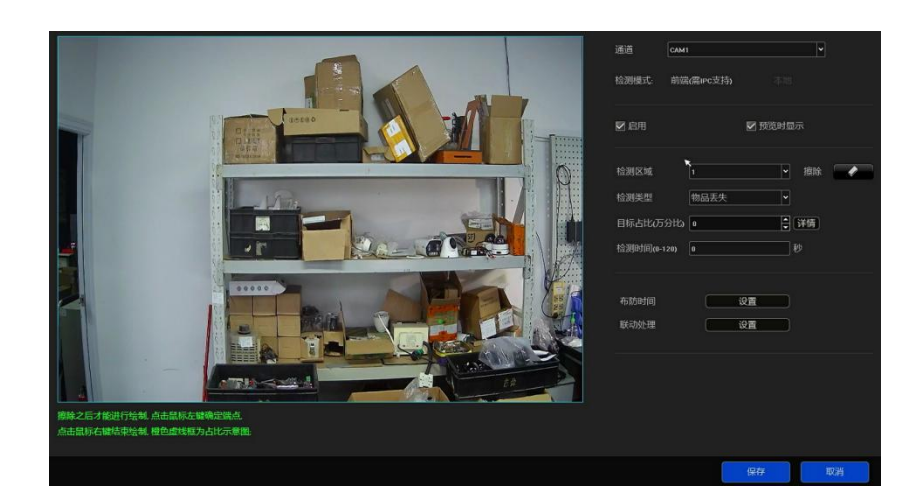

- 启用:设置是否开启电动车检测功能。
- 检测模式:需前端 IPC 支持模式。
- 预览时显示:设置是否在实时预览界面显示设定的规则和检测结果,见上图右侧。
- > 设置区域:使用鼠标点击通道画面上需要划线的区域,按住鼠标左键不动延长划线;每单击一次鼠标左 键都可绘制一条转折线,右键结束自动连接成一个闭合的区域,如上图所示,黄色虚线框为目标占比大 小。
- 擦除:点击【擦除】,清除画面所规定的区域。
- 灵敏度:合理设置后可增大电动车检测触发的精确度。
- 目标占比:检测目标占画面面积大小的比例(万分比),过滤小于此比例的目标物体。
- > 目标类型: 电动车、自行车。
- 检测区域:可设置 4 个检测区域。
- 布防时间与联动处理同人脸检测。
- ▶ IPC 语音报警: 开启 IPC 语音报警, 触发电动车检测报警会声动报警相关提示音。
- ▶ IPC 灯光报警: 勾选 IPC 灯光报警, 触发电动车检测, 检测到报警, 会联动报警灯输出。
- > 设置完参数,点击【保存】按钮,设置即可生效。

# **3.3.5.1.3 语音报警**

以下多种智能警戒都支持语音报警功能,如下图所示:

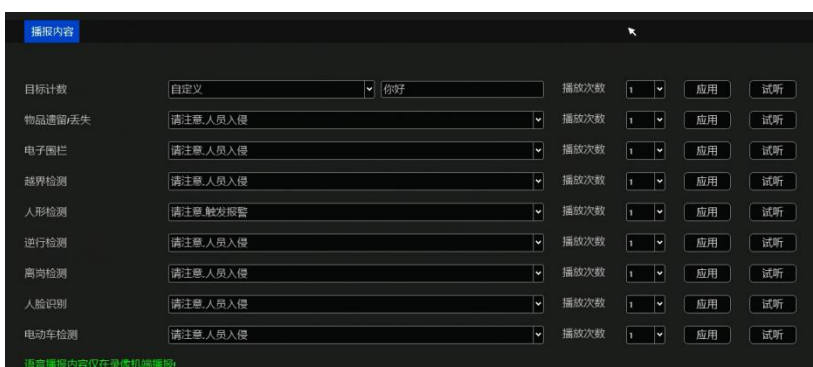

- ▶ 播放次数: 一共有1到10次可选择, 还可自定义语音内容。
- > 应用: 将当前语音应用到该智能警戒, 报警发生时, 设备会有语音提示。
- > 试听:点击即可试听语音报警。

# <span id="page-29-0"></span>**3.3.5.2 通道配置**

#### **3.3.5.2.1 通道参数**

- ◆ OSD 设置
- 预览回放时显示录像机通道名称:默认以红色字体显示在画面的左上角,可修改;
- 视频数据中叠加摄像头名称:即是摄像头名称;
- 视频数据中叠加时间信息:可以对指定通道选择不同的时间/日期格式,通道名称和时间日期在画面上 均用黄色矩形框标出,鼠标选择可任意拖动位置,且可以设置显示尺寸;

复制到:将当前通道的配置参数复制至其他通道。

注意:以上针对 IPC 前端的配置,需 IPC 前端支持才可保存生效!

- 编码参数
- > 视频类型: 有复合流和视频流两种类型, 通道支持音频输出时需选择复合流;
- 分辨率:子、主码流分辨率不同,均有多种分辨率供选择(不同型号的 IPC 分辨率选项不同);
- 位率类型:包括定码率和变码率二种类型;
- 位率上限:在下拉列表中可选不同数值,也可自定义设置;
- 视频帧率:在下拉列表中可选择不同的数值,默认时为"满帧率";
- 图像质量:位率类型是变码率时才可根据需要选择不同的图像质量;
- > 编码类型: 在下拉列表中可选不同数值;
- ▶ | 帧间隔: 常用 | 帧间隔为 25。
- 镜头参数
- ▶ 亮度、对比度、饱和度、色度 均可在 0-255 之间调节,也可一键恢复默认;
- 灯光模式:根据前端 IPC 支持类型显示;
- > 灯光控制: 关闭、自动、手动;
- > 灯光亮度: 0-100 之间调节;
- > 切换模式: 外部触发、自动、彩色、黑白;
- 触发电平:高电平和低电平;
- > IRCUT 触发: 正向和反向;
- 高级设置:对前端 IPC 镜头参数进行多种设置;
- ◆ 隐私遮蔽
- > 启用之后, 对指定视频区域进行遮蔽, 使其预览和回放不可见

# **3.3.5.2.2 摄像机维护**

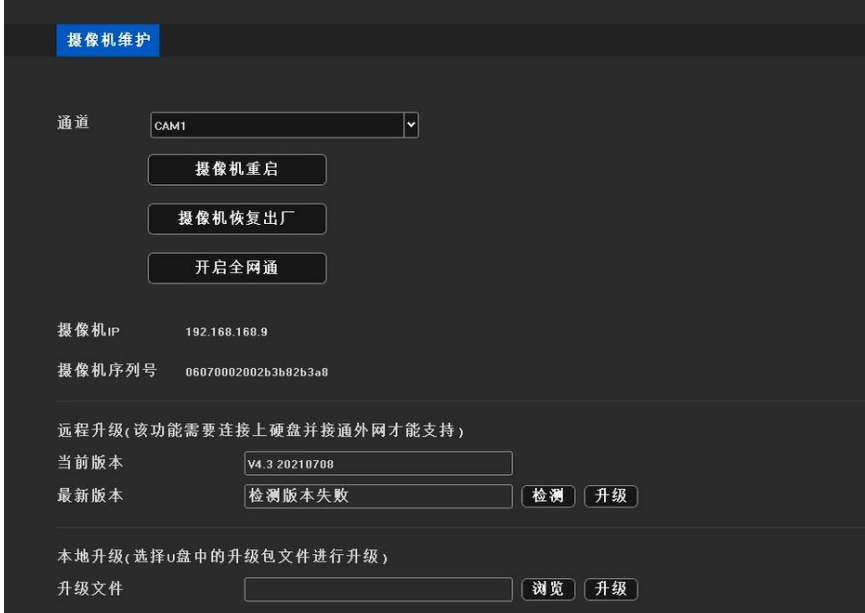

- > 通道: 显示前端 IPC 所在通道号。
- 可对前端 IPC 进行重启、恢复出厂、开启全网通。
- ▶ 摄像机 IP: 显示当前通道 IPC 的 IP 地址。
- ▶ 摄像机序列号:显示当前摄像头 20 位唯一序列号。
- 远程升级:显示当前版本,若检测出最新版本,点击升级即可给摄像头升级(该功能需要设备接入硬盘 且连接外网才可支持)。
- **▶ 本地升级: 设备接入 U 盘, 选择摄像头的升级包文件, 点击升级即可。**

# <span id="page-31-0"></span>**3.3.5.3 录像抓图**

#### **3.3.5.3.1 录像规则**

计划录像

录像模式有 4 种, 默认是"定时录像+报警录像", 可切换模式:

- 定时录像+报警录像:在设置的定时录像时间段内,或者报警有触发录像,当前通道系统才会进行录像 操作;
- > 定时录像: 只有在设置的定时录像时间段内, 当前通道系统才会进行录像操作;
- 报警录像:只有触发了报警录像功能,当前通道系统才会进行录像操作;
- > 停止录像: 当前通道即刻停止录像, 除非在预览界面打开了手动录像功能;
- 断网补录:是否开启断网补录功能,需要摄像头插入 SD 卡才支持;
- > 录像时间段:可任意设置每日的每一时刻;
- 预录以及延时:是否开启预录以及延时功能,并可设置不同的时间;

注:录像时间段的设置针对的是"定时录像",预录时间和录像延时针对的是"报警录像",否则为不可 设状态。

移动侦测、报警输入、人脸检测、智能警戒布防都可快速进入相关设置界面

- > 移动侦测布防联动:点击可直接讲入移动侦测页面讲行设置。
- 行为分析布防联动:点击可直接进入行为分析页面进行设置。
- 人车检测布防联动:点击可直接进入人车检测页面进行设置。
- 手动录像
- > 可开启单个或者多个通道的手动录像;
- ▶ 可选择关闭录像、开启字的录像、开启报警录像、开启定时和报警录像功能。

### <span id="page-32-0"></span>**3.3.5.4 报警管理**

# **3.3.5.4.1 通道事件**

- 移动侦测
- > 检测模式: 默认是"前端检测", "设备能力"支持 smart (智能检测) 时, 可切换模式到"IVR 本地检 www.community.com/www.community.com/www.community.com/www.com/www.com/www.com/ww
- > 灵敏度: 合理设置后可增大移动侦测触发的精确度;
- 区域设置:直接在画面上按住鼠标左键,拖至需要移动检测的区域,出现的红色格子区域即为选中的移 动检测的区域;
- > 布防时间: 选择需要布防的时间区间;
- 联动方式:选择需要联动的方式;
- > 全屏画框: 一键将整个画面区域设置为移动检测的区域;
- > 全屏清除: 一键清除画面上之前设置的移动检测的区域 '
- 视频丢失

视频丢失的配置页面,默认是全天启用状态,且默认开启了"监视器报警"

视频遮挡

设置方法同移动侦测类似,所画区域会在画面上形成黑块,需注意 onvif 协议接入的通道不支持遮挡报警

功能。

# **3.3.5.4.2 报警输入**

- > 报警输入: 选择本地或者远程
- IP 设备地址:置灰不可修改
- 报警输入名称:只有当选择本地报警输入时才可填写,其他时候置灰
- > 报警器状态: 常开或者常闭, 选择常闭为触发报警
- 启用"报警处理"功能(默认是未启用);
- > 布防时间&联动方式: 选择需要布防的时间区间和联动方式;
- 复制到:将以上进行的配置复制至其他通道。

# **3.3.5.4.3 报警输出**

- > 洗择本地报警输出端口;
- 自定义报警输出名称
- 设置布防时间
- > 自定义报警输出延时时间

# **3.3.5.4.2 报警输入**

- 报警输入:选择本地或者远程
- 报警输入名称:只有当选择本地报警输入时才可填写,其他时候置灰
- > 报警器状态: 常开或者常闭, 选择常闭为触发报警
- 启用"报警处理"功能(默认是未启用);
- > 布防时间&联动方式;选择需要布防的时间区间和联动方式;
- > 复制到: 将以上进行的配置复制至其他通道。

### **3.3.5.4.3 报警输出**

- > 报警输出: 选择报警输出端口;
- 报警输出名称:可任意填写名称;
- 报警输出延时:有七种延时时间可选择,且可以自定义设置任意时间,以及手动延时;
- > 设置布防时间;

### **3.3.5.4.4 系统异常**

- 异常类型:下拉列表中一共有 6 种类型,硬盘满、未接硬盘、网络硬盘掉线、硬盘 SMART 错误、网络 断开和 IP 地址冲突。
- 触发方式:当异常报警发生时可选择相应的触发方式来报警,有 3 种方式,分别为上传中心、监视器报

警和蜂鸣器报警,以及本地报警输出。

# **3.3.5.4.5 手动报警**

> 可手动单独触发一个或者全部的本地报警输出;

# <span id="page-35-0"></span>**3.3.5.5 磁盘管理**

# **3.3.5.5.1 存储管理**

页面上的信息详细说明了当前 IVR 所接硬盘的情况, 如下图。

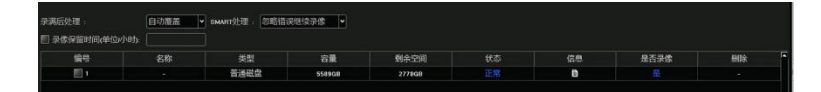

- > 录满后处理: 有"自动覆盖"和"停止录像"2种方式, 默认是"自动覆盖";
- SMART 处理:有"忽略错误继续录像"和"出错时停止录像"2 种方式;
- > 录像保留时间:最多可以保留 36 小时;
- > SMART 信息: 单击 图标会弹出当前硬盘的 SMART 详细信息列表;
- > 丢失报警: 检测到当前 sata 口未接硬盘会在"报警信息"里有未接硬盘报警;
- > 格式化: 勾选需要格式化的硬盘, 再单击 <sup>检式化</sup> 按钮即可 (注: 状态为 "需要格式化"时需将相应硬 盘格式化完成后硬盘才能继续录像,另,格式化过程中请勿做其它操作);
- > 创建网络磁盘: 填写网络硬盘名称、选择协议、IP 地址、以及网络硬盘目录, 即可。

# **3.3.5.5.2 磁盘分组**

自动分组

系统默认是按"自动分组"进行录像,即,所有通道的录像默认是往一个硬盘里写入录像数据,录满后切 换到下一个硬盘, 若 IVR 只接了一个硬盘, 即按照存储管理页面中的"录像后处理"选择的方式, 是覆盖掉 历史录像或是停止录像。

需注意的是,设备录像的通道超过 32 路且设备接了多个硬盘时,为保证硬盘的使用效率和性能,默认会 往 2 个硬盘中录像,在录像通道的前 32 路往一个硬盘录像,剩余通道往另一个硬盘录像。(目前产品的最大 路数是 64 路)

◆ 手动分组

手动分组功能是将通道进行分组操作,不同分组的通道可往不同硬盘里录像,且每个通道还可以进行配额 设置, 如下图, 有进行 2 个分组, 其中 ch1-ch6 在分组 1, ch10-ch15 在分组 2,其中分组 1 有对通道进行 配额设置,且所有通道均往 Disk0-2-0 中录像,分组 2 未启用配额,且所有通道均往 Disk1-4-0 中录像。

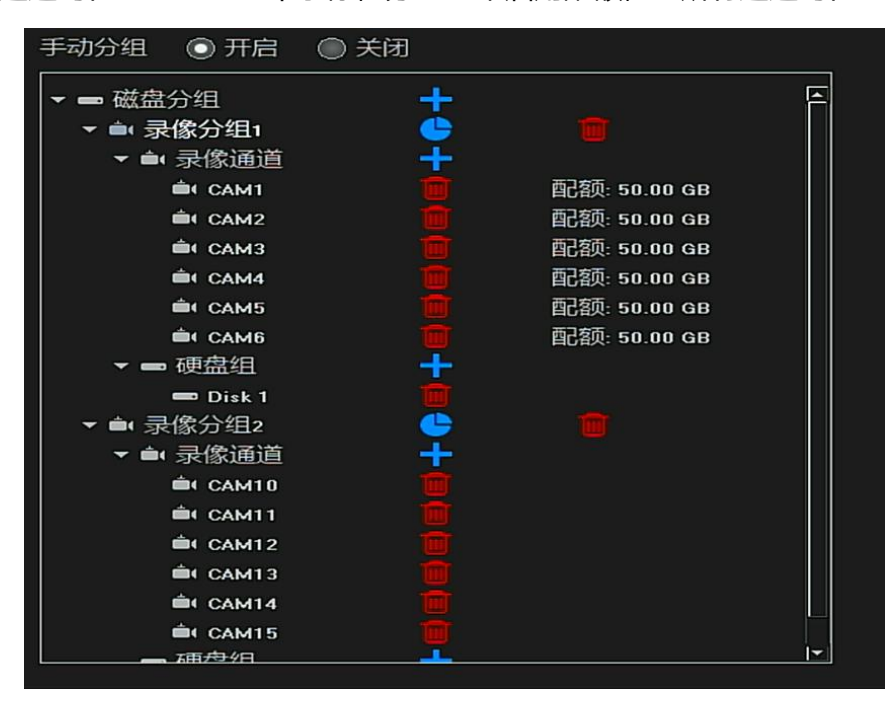

重点说明:进行手动分组操作时,可能会对硬盘中的历史录像数据进行清除,操作时请慎重,以免造成不 可挽回的损失!

# **3.3.5.5.3 高级配置**

勾选启用 RAID,点击保存后需要重启设备,重启完成后界面会出现阵列配置菜单;

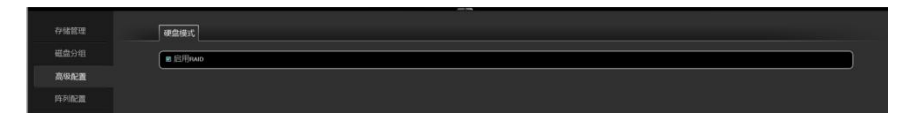

点击进入阵列配置,物理磁盘界面,显示设备接入的硬盘状况,在此界面可设置热备硬盘,创建各类型

阵列或一键配置阵列等;

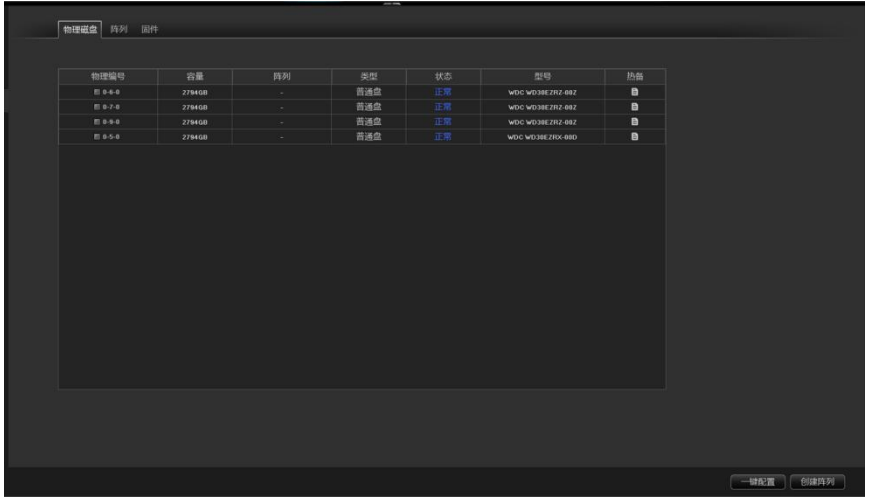

1>一键配置

默认创建 RAID5 类型阵列,对阵列进行命名,点击确定后,默认将设备接入的所有硬盘全部创建为 RAID5

阵列,并根据接入的硬盘数来自动分配热备盘,最多可以分配两个盘作为热备;

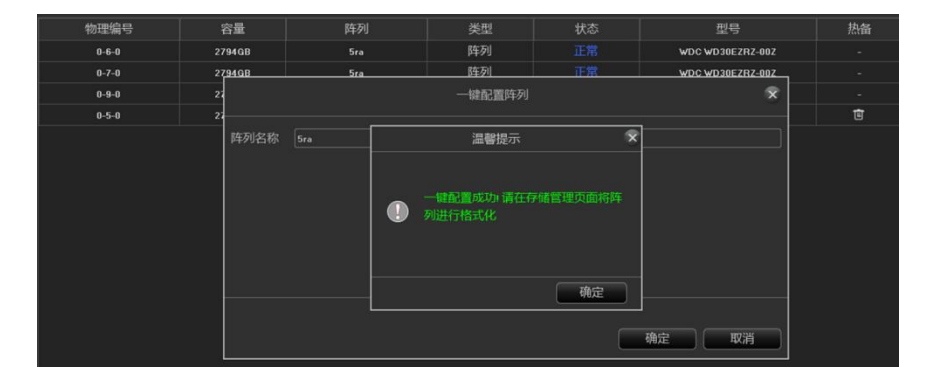

配置完成后,需将硬盘格式化,此时,在存储管理页面出现需要格式化阵列的提示;

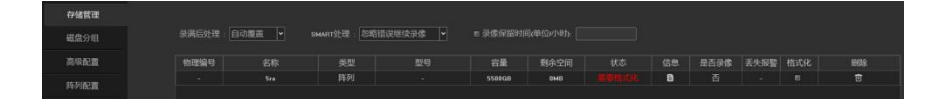

勾选需要格式化的阵列后,点击格式化按钮后如下图;

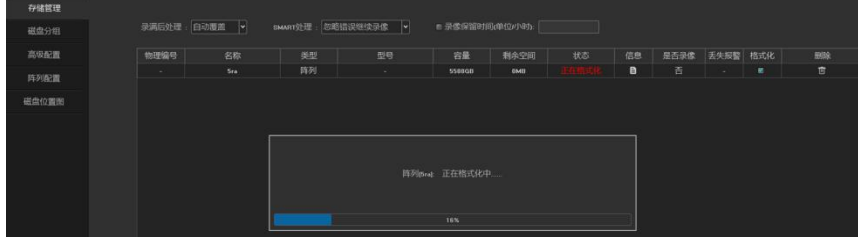

格式化完成后,阵列一键配置完成,在物理磁盘和阵列界面均有自动创建的阵列及热备显示;

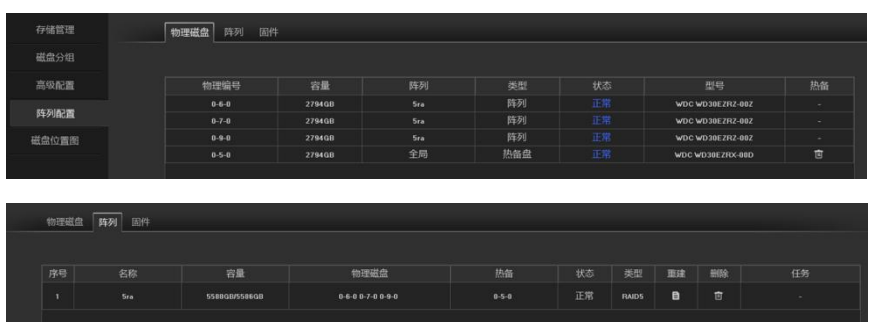

2>创建阵列

可创建 RAID0, RAID1, RAID5, RAID6, RAID10 五种阵列类型;

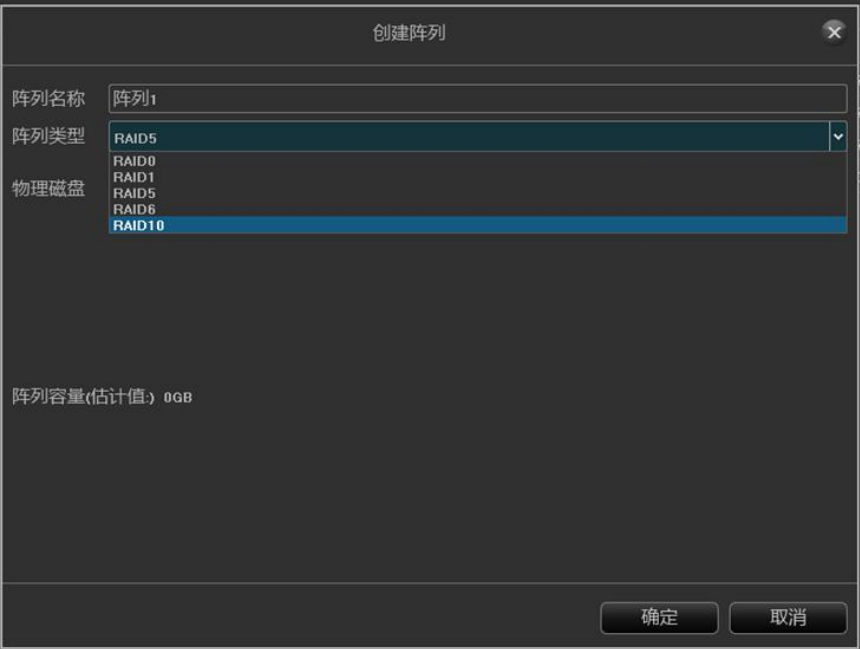

◆ RAID0: 创建至少需要两块硬盘, 阵列容量是两块硬盘容量之和;

点击创建阵列,给阵列命名,选择 RAID0 类型,选择至少两块硬盘后,点击确定;

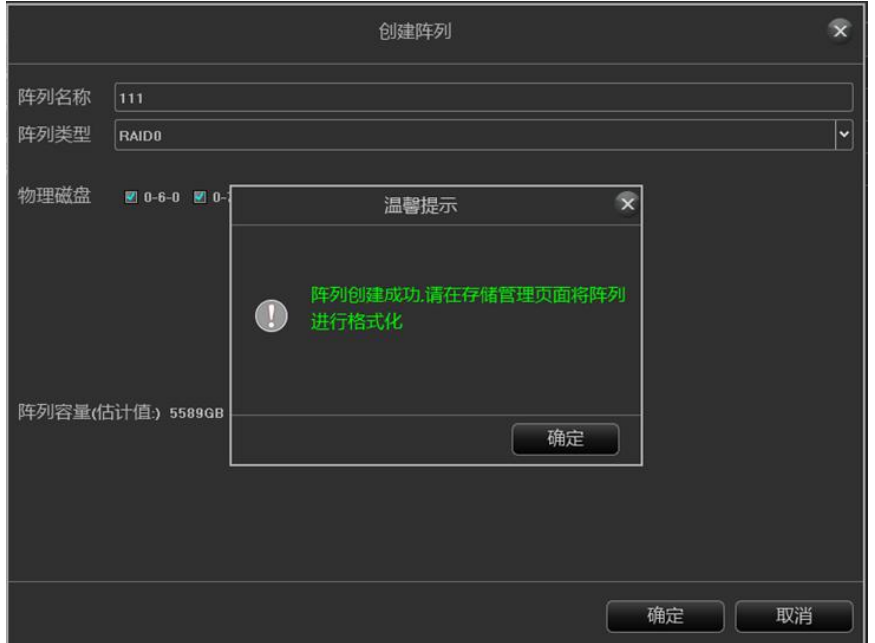

创建完成后,需要格式化硬盘;在存储管理界面勾选需要格式化的阵列,格式化完成后,在阵列界面可以

看到一个阵列已经创建完成;

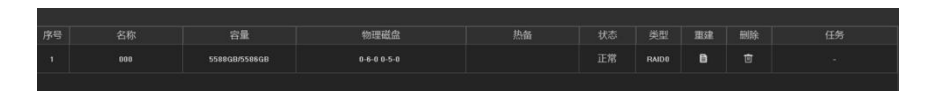

在物理界面有创建的阵列显示,且可进行热备设置,勾选需要作为热备的硬盘,点击热备按钮后,该硬 盘类型变为热备盘,当阵列中的硬盘出现故障时,热备盘可顶替出现故障的硬盘备份数据,以免数据丢失; 点击删除,则取消该硬盘的热备作用;

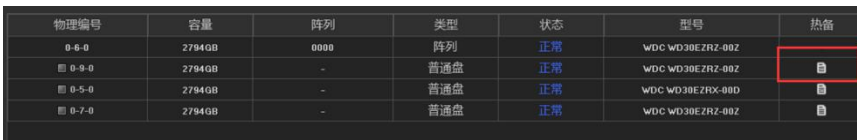

RAID1:创建至少需要两块硬盘,阵列容量仅等于一块硬盘的容量;

点击创建阵列,给阵列命名,选择 RAID1 类型,选择至少两块硬盘后,点击确定;

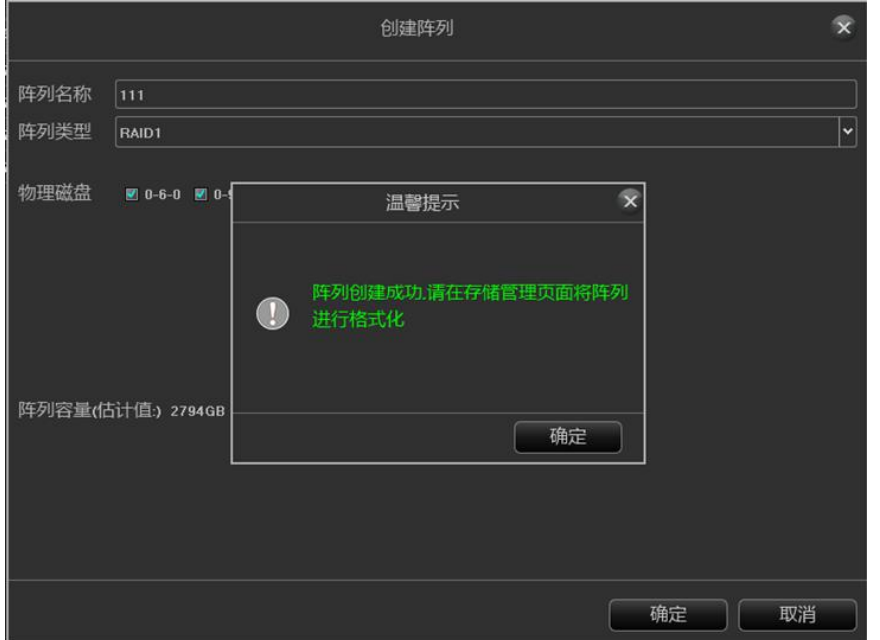

同样需要格式化硬盘,格式化完成后可在阵列界面看到创建的阵列,如下图;

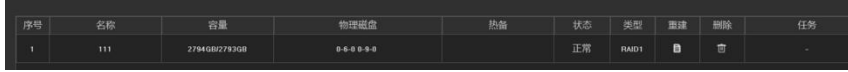

RAID5:创建至少使用三块硬盘(也可以更多),阵列容量为硬盘数 n-1;

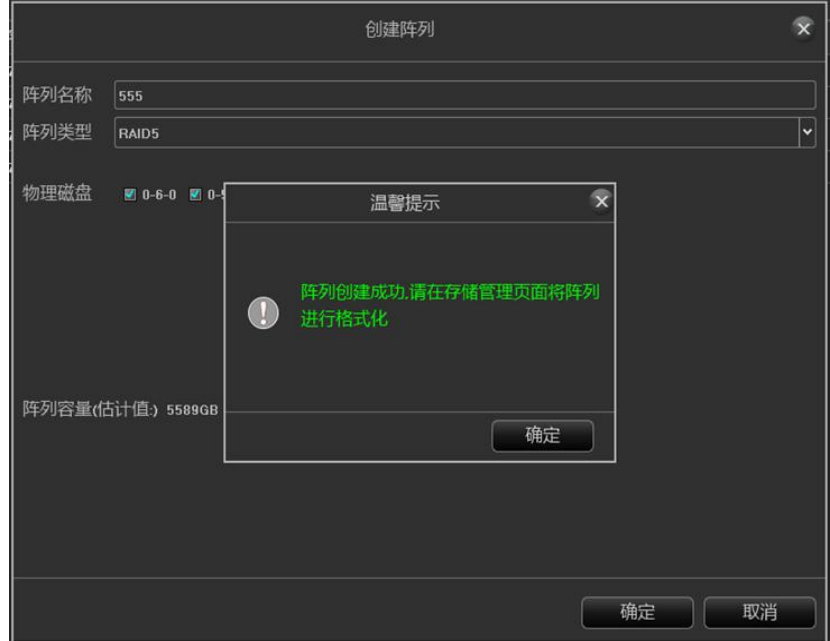

点击创建阵列,给阵列命名,选择 RAID5 类型,选择至少三块硬盘后,点击确定;

同样需要格式化硬盘,格式化完成后可在阵列界面看到创建的阵列,如下图;

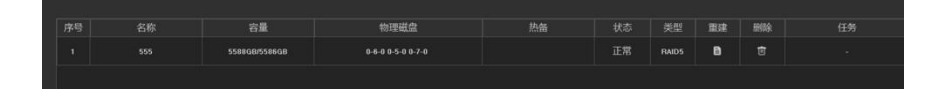

▶ RAID6:创建至少需要四块硬盘,阵列容量为 (n-1) 最小容量\*2

点击创建阵列,给阵列命名,选择 RAID6 类型,选择至少四块硬盘后,点击确定;

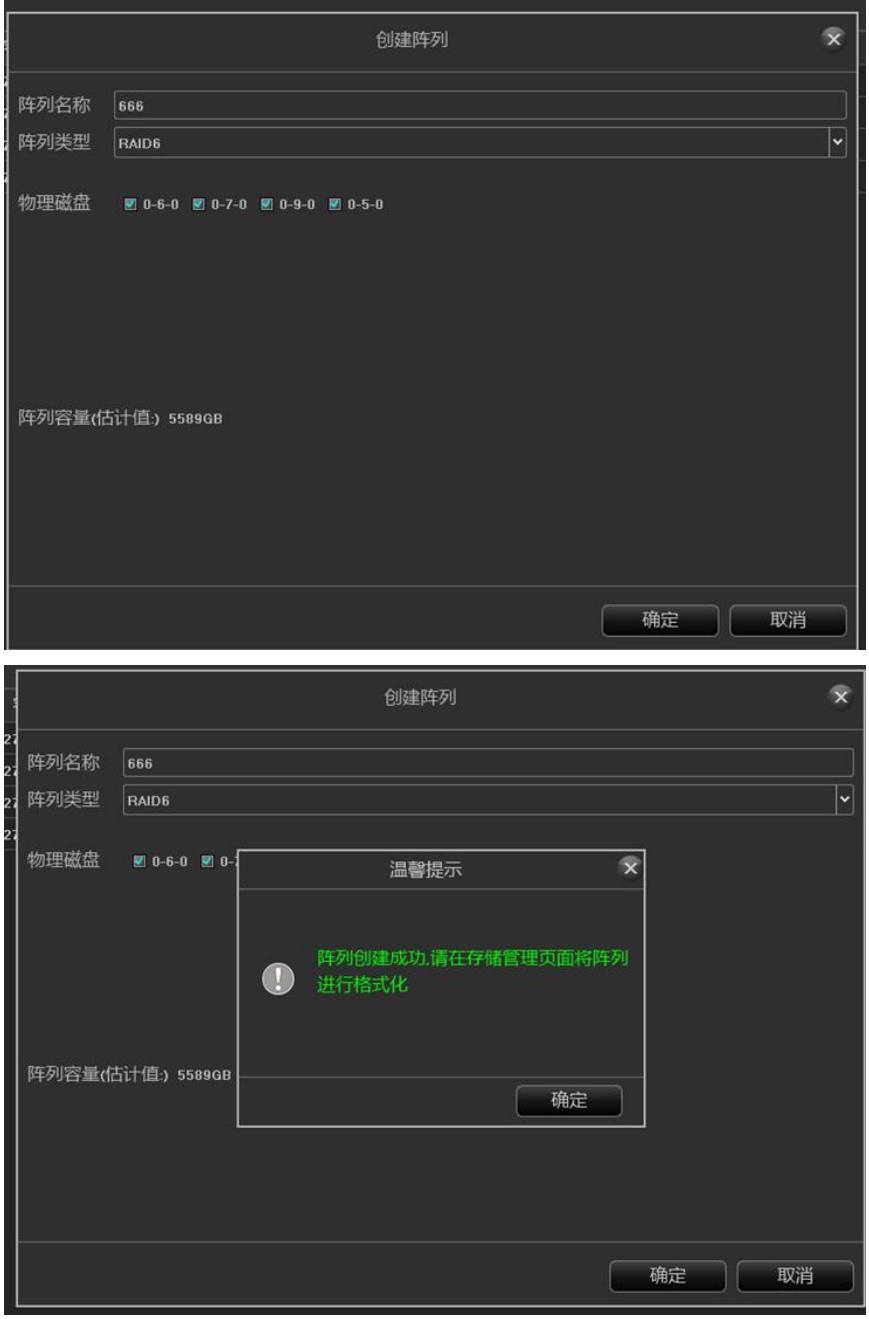

同样需要格式化硬盘,格式化完成后可在阵列界面看到创建的阵列,如下图;

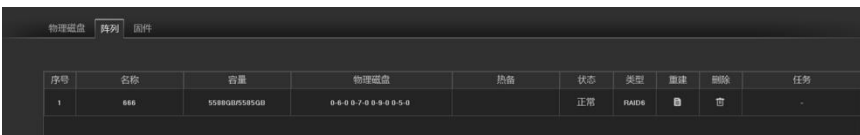

RAID10:创建该阵列至少需要 4+2\*n 个磁盘(n>=0),阵列容量只能使用其中一半或更小的磁盘容量;

点击创建阵列,给阵列命名,选择 RAID10 类型,选择至少四块硬盘后,点击确定;

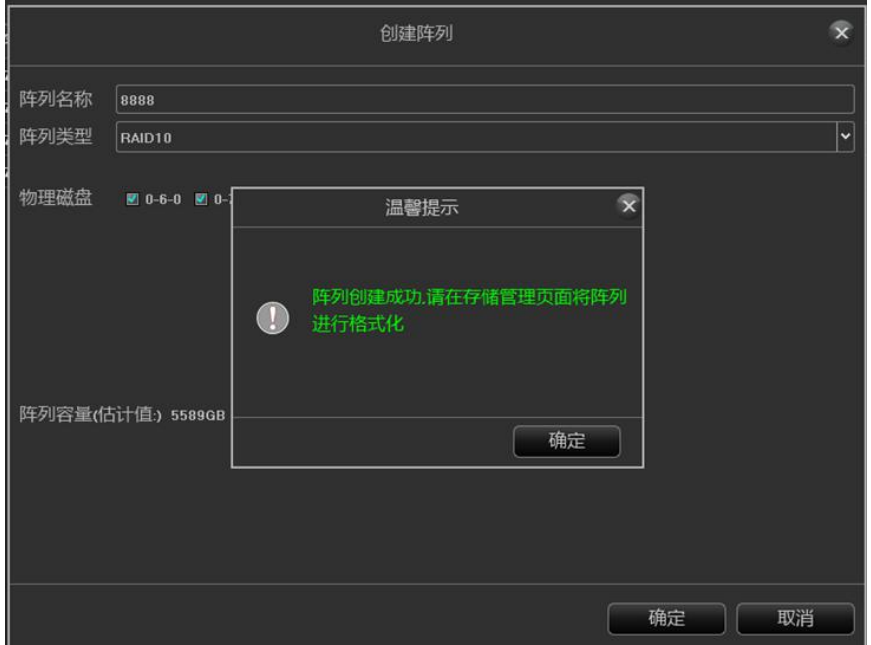

同样需要格式化硬盘,格式化完成后可在阵列界面看到创建的阵列,如下图;

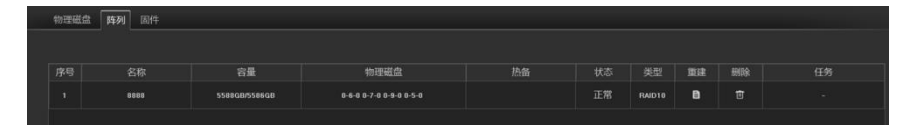

阵列界面:

可对创建的阵列进行删除,重建;

物理磁盘

删除:可将创建的阵列删除,删除后界面

不再显示阵列,物理磁盘界面,硬盘状态恢复为普通磁盘;

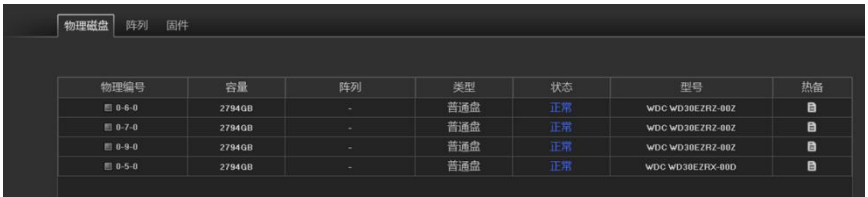

重建:点击重建后,界面会显示当前阵列的名称,类型及阵列中的磁盘,从设备的普通磁盘中选择一个作为

补充硬盘,在重建过程中切勿拔除硬盘,以免数据丢失;

阵列中若有硬盘损坏后再补充硬盘,可通过重建来重新备份数据;

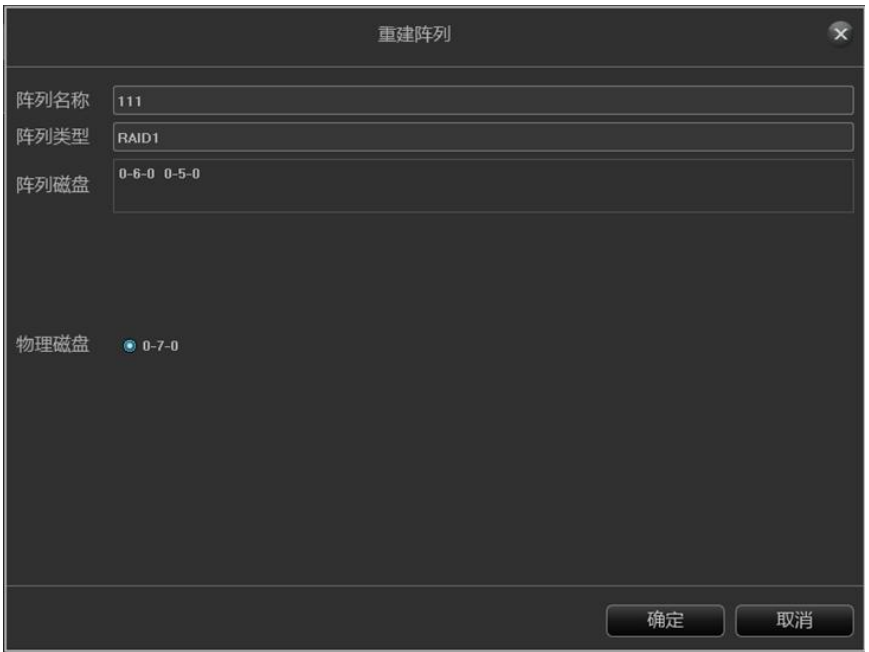

# 固件:显示阵列的相关信息及后台任务速度设置;

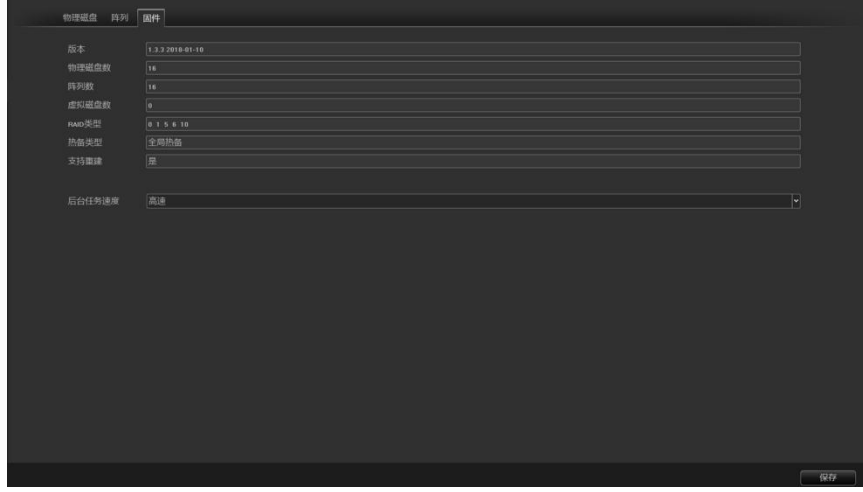

版本:显示设备当前的软件版本信息;

物理盘数:设备可接入的最大硬盘数;

阵列数: 最多创建的 RAID 阵列的数量;

RAID 类型: 设备目前支持的 RAID 类型, RAID0, RAID1, RAID5, RAID6, RAID10 等;

热备类型:全局热备,即该热备盘针对设备所有阵列,阵列中有硬盘故障,则作为顶替盘备份数据;

支持重建:支持阵列中的硬盘损坏后,补充硬盘进去阵列可重建恢复;

后台任务速度: 指阵列故障时, 数据重建或热备的恢复速度, 可设置不同速度, 分为高速, 中速, 低速;

◆ 降级: ファイル アイスト しんしゃ にんしゃく にんしゃく にんしゃく にんしゃ

当阵列中的硬盘出现故障,阵列将自动降级,此时阵列中有热备盘,则自动开始重建恢复,重建时间会随数 据量大小而定;

物理磁盘  $\ddot{ }$  $0 - 6 - 0 0 - 5 - 0$ 重建证在运

若未设置热备盘,则需点击重建按钮,手动重建,点击确定后,重建开始,重建时间会随数据量大小而定;

# 注意:

目前只有 3536 10 盘位以上设备支持 RAID 功能;

接入设备的硬盘建议使用专业级录像硬盘,硬盘型号及容量保持一致;

建议每个阵列录入数据在一百兆左右;

# <span id="page-44-0"></span>**3.3.5.6 网络管理**

#### **3.3.5.6.1 本地网络**

- 基本参数:
	- > 网卡: 根据需要可以选择不同的网卡类型;
	- > 物理地址: 显示当前网络接口的物理地址, 不可修改;
	- ▶ 自动获取 IP 地址: 即 DHCP 功能, 当打开时, IP/掩码/网关不可设, 如果当前 DHCP 生效, 则会获 取路由器分配的新的 IP/掩码/网关 (远程登录需用新的 IP 地址), 如果不生效, IP/掩码/网关显示的 还是之前的地址(可用旧的 IP 地址远程登录设备);
- > IP 地址: 输入相应的数字来更改默认 IP 地址;
- > 子网掩码: 输入相应 IP 的子网掩码;
- 网关地址:输入相应的网关地址。
- 上网网卡:选择上网网卡
- ▶ USB 网络共享:将手机(仅支持安卓手机)通过 USB 数据线连接到设备上,开启手机 USB 网络共 享功能后,设备检测到网络,显示连接成功此时设备检测到手机网络后,设备即可通过手机网络连 接外网。
- 网络诊断:可对设备网络情况进行诊断。
- 高级参数:
	- 启用 PPPoE

需填写正确的 PPPoE 用户名和密码,若网络接通,能获取到设备动态地址。

启用 UPnP

默认 RTSP、RTMP、HTTP 端口号分别是 554、1935 和 80,端口号可修改(修改内部端口需要重 启设备才生效),UPnP 状态默认是未生效状态,生效后会获取到外部 IP 地址。

- ▶ RTSP 验证: 设备开启 RTSP 验证后, RTSP 协议通信需要验证用户名和密码。
- > TOE 模式: 设备开启 TOE 模式, 可能解决网络故障问题。

#### **3.3.5.6.2 动态域名**

默认是"禁用域名解析"状态,各设置栏位均不可设,需切换到"启用域名解析"状态,需注意的是, 该功能使用时需保证设备能正常访问外网。

- > 服务器类型: 默认列表里有 14 种类型;
- 服务器域名:每种服务器类型对应已有默认的服务器域名;
- 端口:每种服务器类型对应已有默认的端口;
- 用户名&密码:手动输入正确的用户名和密码;
- 设备域名:手动输入正确的域名(功能 OK 后,能用该域名远程访问设备);
- 更新间隔:

### **3.3.5.6.3 邮件设置**

该页面的设置是配合"联动配置"中的"邮件联动"功能使用的,发件人邮箱地址和密码、收件人邮箱地

- 址、SMTP 服务器地址和端口等信息需按格式要求在对应栏位正确输入,页面上还有其它附加功能:
	- 填写多个收件人邮箱,发件人邮箱会同时往多个收件人邮箱中发送邮件;
	- ▷ 勾选上■附件功能,收件人邮箱收到的邮件会带有附件,附件内容是对应通道的联动抓图文件(压缩 包格式);
	- > 单击"测试邮件"对应栏位的 ◎ 图标,让发件邮箱往收件人邮箱发送邮件,成功与否会弹出相关提 示意的 医心脏病 医心脏病 医心脏病 医心脏病

需注意,使用 Email 联动功能需保证网络环境良好,设备能流畅访问外网。

#### **3.3.5.6.4 网络协议**

- 网络平台访问
- P2P 服务

该页面是 P2P 服务的配置界面, 可开启或者关闭 P2P 服务, 如下图。

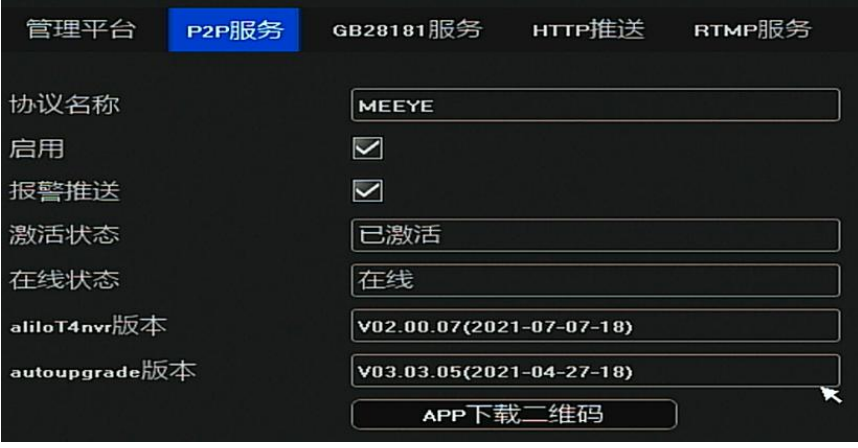

- 协议名称:P2P 的协议名称
- > 启用: 打开此服务才能用手机连接上该设备
- 报警推送:开启此功能手机 app 上才能收到报警信息;
- 在线状态:显示设备注册到服务器上的状态;
- > aliloT4nvr 版本: 该设备内置 aliloT4nvr 版本;
- > autoupgrade 版本: 该设备内置 autop2pupgrade 版本;
- APP 二维码地址:APP 下载二维码和设备 ID 二维码;
- GB28181 服务

下面是 GB28181 的配置界面, 如图所示。

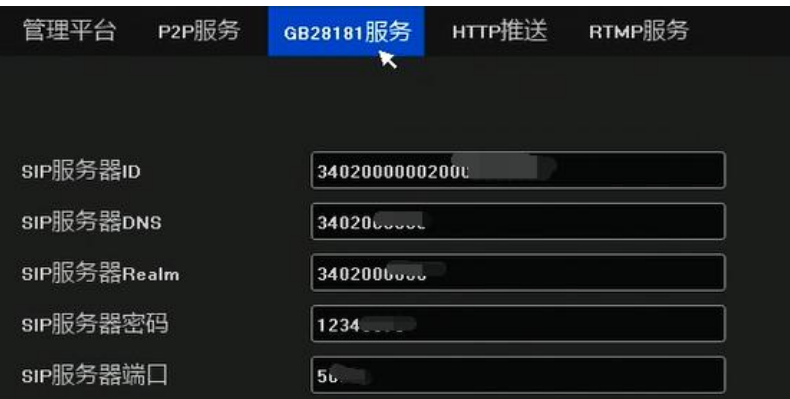

- 将界面参数都填写配置好之后,可正常使用 GB28181 服务。
- HTTP 对接

该模块支持 HTTP 人脸推送功能,界面如下图

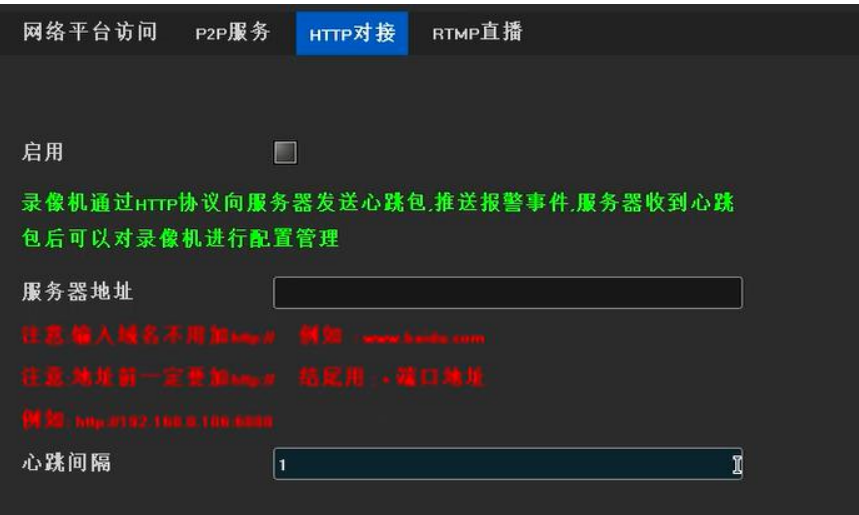

- > 启用: 是否启用 HTTP 推送功能;
- > 服务器地址: 要推送到的服务器地址, 地址格式为 http://ip 地址: 端口号;
- > 心跳间隔: 推送间隔时间;

# RTMP 直播

该模块支持 RTMP 服务推送音视频流,界面如下图。

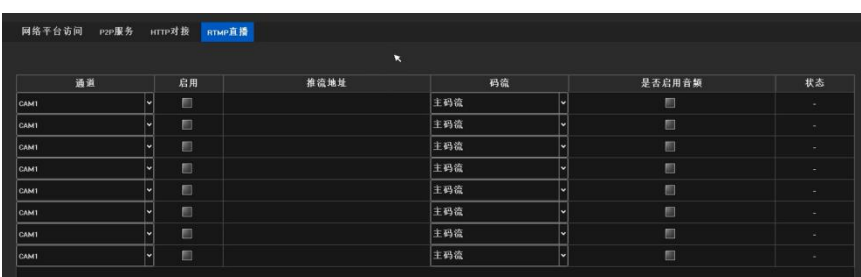

选择通道,主码流或者子码流,以及是否开启音频,可将通道的音视频流推送到服务器上面

推流地址为:rtmp://服务器 IP 地址:1935//live/home

# **3.3.5.6.5 IP 地址过滤**

该页面是添加 PC 端的 IP 地址之后, 在 PC 上的 WEB 端将不能登录该设备, 界面如下图。

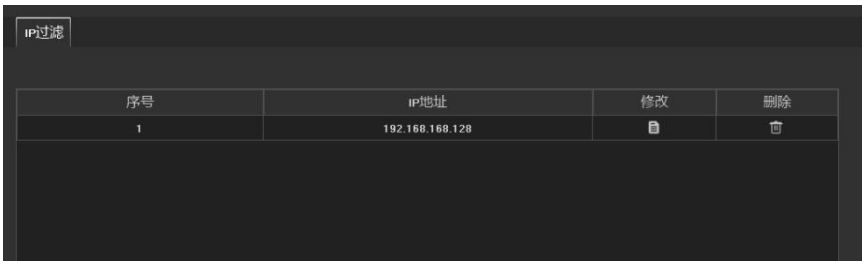

在 IP 地址为 192.168.168.128 的 PC 端,将不能登录该设备的 WEB 服务。

# <span id="page-48-0"></span>**3.3.5.7 系统配置**

# **3.3.5.7.1 时间设置**

- 设备时间
	- > 设备时间: 可手动修改 IVR 的时间;
	- 日期格式:有三种日期格式可选择;
	- 时区:切换时区,页面会弹出新的日期和时间,部分时区存在夏令时功能;
	- > NTP 校时: 功能启用后,需要填写校时间隔和服务地址进行网络对时(设备需访问外网)。
- IPC 校时
- > 手动校时: 手动点击校时按钮, 即可里面进行校时操作;
- > 自动校时: 是否启用自动校时功能;
- 掉线重连校时:是否启用掉线重连校时功能;
- > 定时校时 : 启用定时校时, 并填写定时时间;

# **3.3.5.7.2 用户管理**

- 用户权限:对选中的用户进行权限设置。
- 修改用户:对选中用户进行用户名、密码、用户类型的修改;
- > 添加用户:添加一个新的用户;
- 删除用户:可删除选中的用户(admin 和 default 用户除外);
- 密码找回:手机 APP 扫码找回密码或者邮件找回密码。

# **3.3.5.7.3 设备参数**

- 基本设置
	- 设备名称:可对 IVR 备设置名称
	- 选择语言:可修改 IVR 的系统语言,需重启生效;
	- 主显分辨率:可修改 IVR 本地的显示器分辨率(需显示器支持),修改后即时生效;
	- > 自动注销时间: 可选择自动注销时间, 默认 0 分钟;
	- > 开机预览模式: 全屏预览和非全屏预览。
- 高级设置:
	- > 通道拖动模式: 允许通道拖动/禁止通道拖动, 默认允许通道拖动;
	- > 通道信息显示: 有 4 种显示方式, 修改成功后预览界面设备列表及时刷新;
	- 录像码流模式:有两种码流模式,修改后需重启生效;
	- > 开机向导: 功能启用/禁用, 默认是禁用状态;
	- > 系统模式: 设备支持的预览最大同屏显示路数和最大智能检测通道数 (不同型号的 IVR 能力不同), 需重启生效;
	- > 鼠标速度: 调节鼠标的移动速度, 及时生效。
- ▶ 485 设备
- ▶ 工作模式: 一共有 4 种模式, 分别为无、云台控制、485 键盘和 485-PelcoD 键盘, 默认选择无。

#### <span id="page-50-0"></span>**3.3.5.8 系统维护**

#### **3.3.5.8.1 系统信息**

- 设备信息: IVR 当前使用的软件版本和硬盘版本, 以及设备其他详细信息;
- 在线用户:当前访问 IVR 的用户信息,显示用户名、登录时间、登录 IP 以及登录方式;

# **3.3.5.8.2 日志信息**

在该页面上可针对不同类型,不同时间的日志进行查询,日志主类型有"操作"、"异常"和"报警"这三 大主类型,每种主类型对应多种子类型(系统默认是查询出所有类型的日志),日志时间可按需要进行跨天查 询。

**3.3.5.8.3 升级维护**

- 录像机升级
	- > 在线升级:点击检测按钮,若有新版本,可直接升级
	- USB 升级:在该页面进行产品的版本升级操作,IVR 的 USB 口需插入装有该产品 update 升级文件的 外接存储设备,选中文件后,点击升级即可,升级完成后设备需要重启

注意:升级过程中,本地和远程端请勿进行任何操作,以免造成不可修复错误!

- 自动维护
	- > Telnet: 方便研发人员进行调试;
	- > 维护模式:默认是"禁用"状态,可切换到"一次"、"每天"或"每周",设置好维护时间后,在系统 时间到达维护时间之前的 10s 会弹出提示框,10s 后到达维护时间系统自动重启。

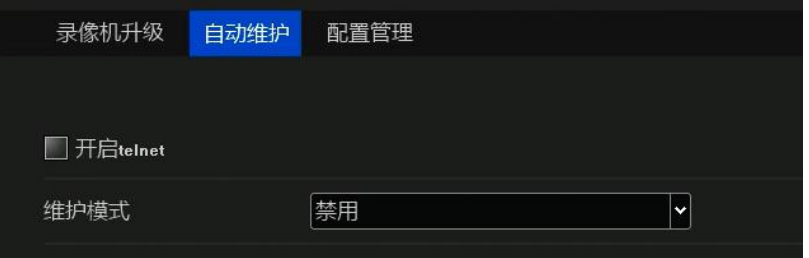

配置管理

该页面有三个功能按钮,每个按钮功能不同:

- 导出配置:将系统配置导出到 IVR 插入的 USB 外接存储设备中;
- ▶ 导入配置: 将 IVR 插入的 USB 外接存储设备中的系统配置文件导入系统中, 重启设备后导入的配置 才生效;

> 恢复出厂: 按需要选择单项/多项配置, 将参数恢复出厂默认值, 需要重启设备后才能生效。

# <span id="page-52-0"></span>**3.3.6 智能检索**

# <span id="page-52-1"></span>**3.3.6.1 摄像机抓拍**

对抓拍图片进行可进行条件检索,如下图所示。

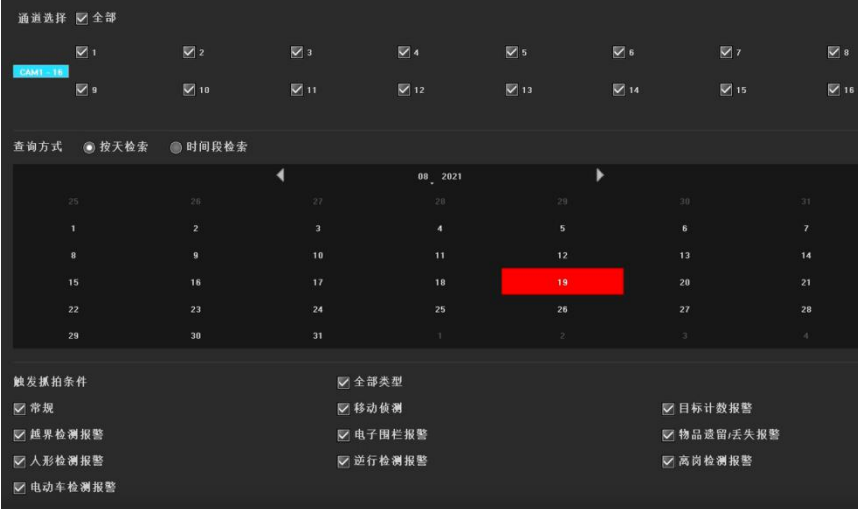

> 查询方式: 按天检索或时间段检索

> 检索条件: 满足任意一选择图片类型或满足所有选择的图片类型

 图片类型:常规、报警侦测、移动侦测、目标计数报警、越界检测报警、电子围栏 报警、物品遗留/丢失报警、黑名单报警、白名单报警、陌生人报警、人形检测报 警、逆行检测报警、离岗检测报警

# <span id="page-53-0"></span>**3.3.6.2 回放抓拍**

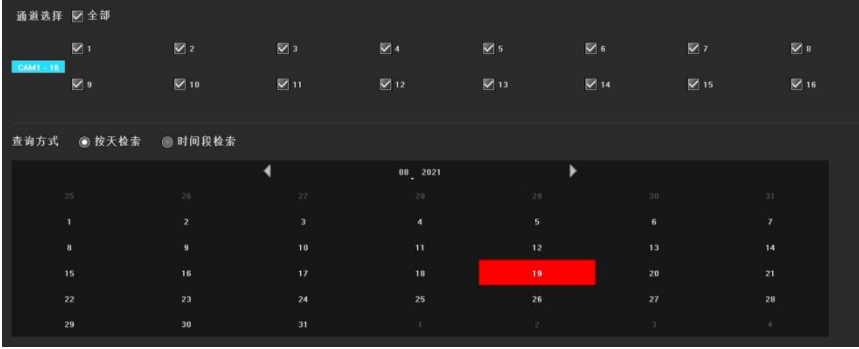

> 查询方式:按天检索或时间段检索

# <span id="page-53-1"></span>**3.6.6.3 报警事件**

可对各类报警事件可以进行条件检索,如图所示。

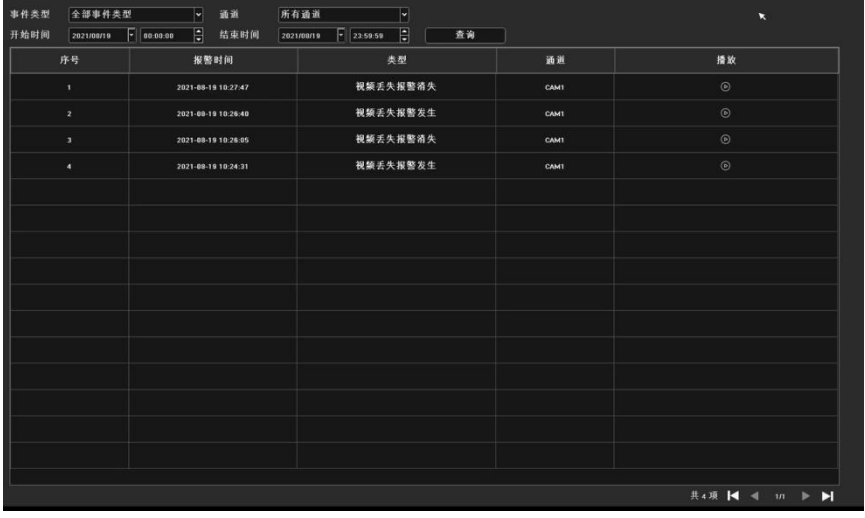

事件类型:全部报警类型、单一或者多个报警类型。

通道:单个通道或多个通道,全部通道。

时间:选择开始时间和结束时间,结束时间必须大于开始时间。

条件选择之后,可查询到相应的报警事件的信息。

# <span id="page-54-0"></span>**第四章 网络操作指南**

# **4.1 WEB 浏览器操作指南**

# **4.1.1 网络连接**

- ◆ 确认网络数字录像机正确接入网络;
- 给电脑主机和 IVR 分别设置 IP 地址、子网掩码和网关。如网络中没有路由设备请分配同网段的 IP 地址。 若网络中有路由设备,则需设置好相应的网关和子网掩码。网络数字录像机的网络设置见【高级配置】> 【网络管理】;
- 请确保 IP 地址设置正确。IP 地址设置完成后可使用系统自带的 ping 工具检查网络数字录像机是否已正 确接入网络。

# **4.1.2 控件安装与用户登录注销**

- 网络数字录像机正确连接网络后,可通过 IE 浏览器登录访问网络数字录像机;
- ◆ 可通过网络从 IVR 下载安装 IE 控件, 运行安装控件后, 然后在 IE 浏览器中输入网络数字录像机 IP 地址、 用户名、密码后连接成功弹出以下界面:

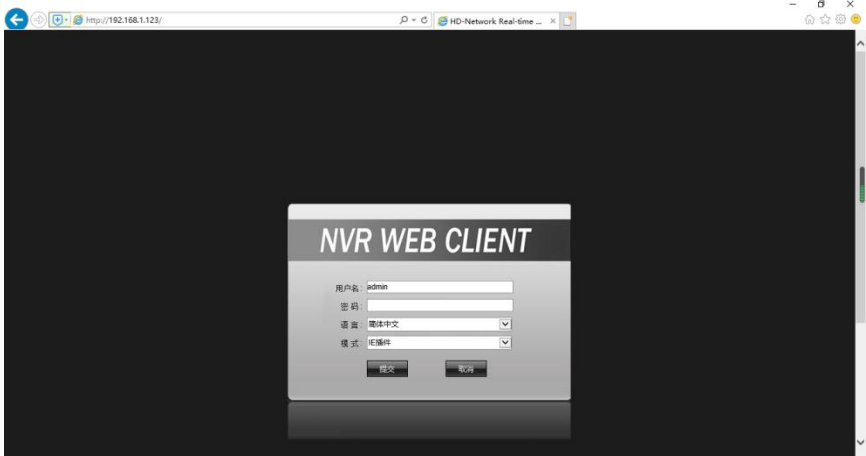

正确登陆后即可进入网络端预览界面,网络端操作方法详见主机端。

# <span id="page-54-1"></span>**第五章 手机操作指南**

本操作指南是针对如何在 Android、iOS 系统的手机上安装、使用手机客户端的操作指导说明。客户可 根据需要定制使用,手机客户端的使用方法大同小异,下面以云智 AI APP 为例进行讲解。

手机客户端软件支持 Android 5.0 及以上系统版本(手机包括目前市面上的常用品牌, 如华为、小米、 OPPO 等), 和 iOS 11.0 及以上系统版本。

# **☆ 安装及操作说明**

1.从应用宝或者 APP STORE 中下载当前最新版本云智 AI APP;

2.进行在线安装;

3.安装完成后,点击相应的程序图标。

4.打开 APP,先注册账号,完成之后登录,然后扫码设备上面的 ID 二维码进行添加设备,完成之后如下图。 注:实际使用中,手机性能和网络状况会影响预览效果。如果网络状况较差,可以适当降低帧率,保证预览

画面的流畅。

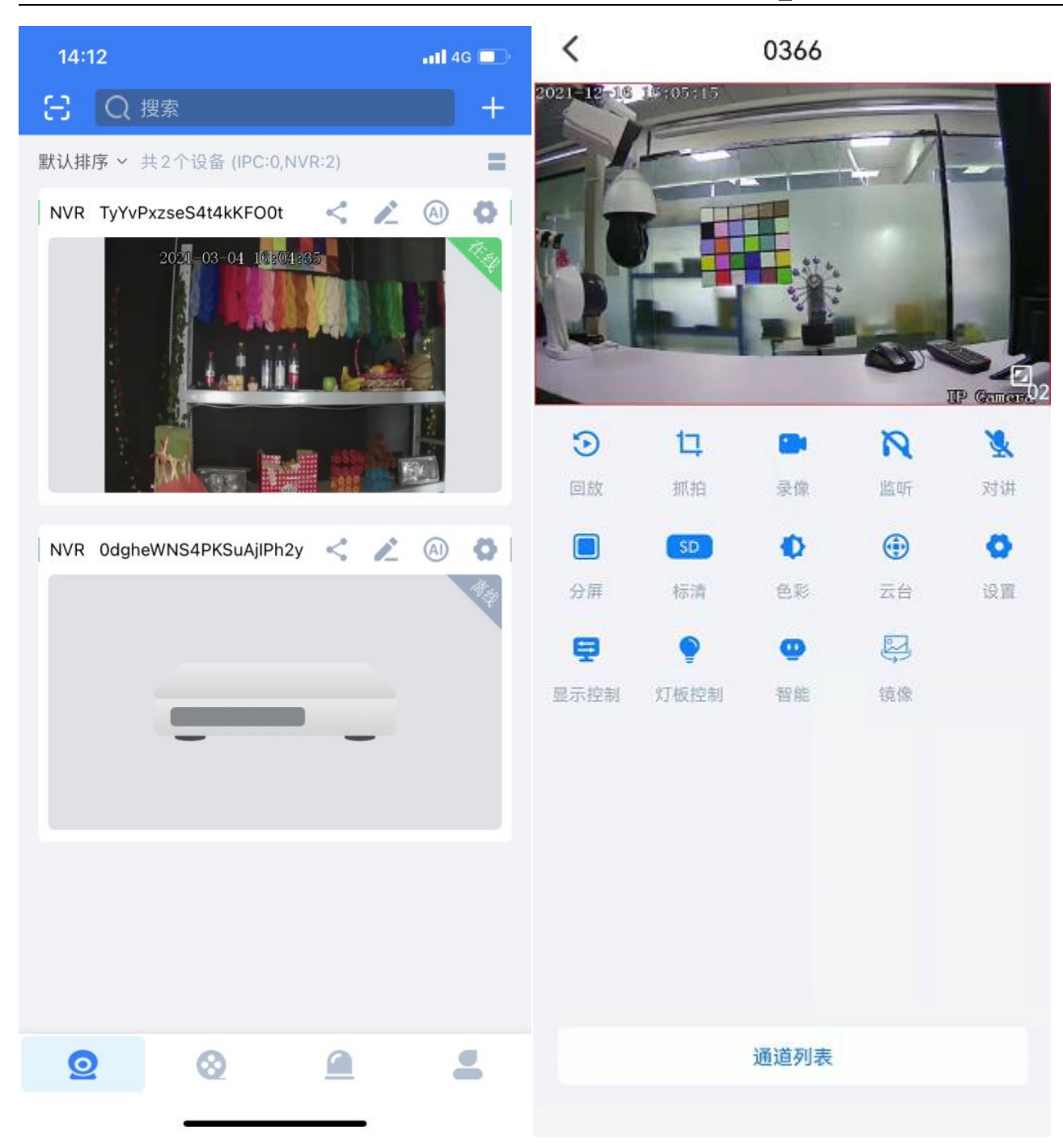

# <span id="page-56-0"></span>第六章 常见故障解决

- 设备无法启动或者不停重启 可能的原因:
	- 网络数字录像机升级了错误的程序造成系统软件被损坏;
	- 网络数字录像机主板故障,请联系供应商维修;
	- > 硬盘故障导致,请更换硬盘;
	- 面板程序选择错误,【高级设置】→【系统维护】→【系统信息】→面板版本。铝型材面板请 选择 MINI.其它塑胶面板请对应选择 01、02、05 等;
- IVR IP 地址冲突。
- 无法使用遥控器控制
- 可能的原因:
- 请检查遥控器中电池是否已正确安装,特别是正负极性;
- 请检查遥控器中的电池是否还有电量;
- > 检查遥控窗口是否被遮蔽;
- 请检查网络数字录像机的遥控地址是否与遥控器地址所匹配。
- ◆ 云台无法控制
- 可能的原因:
- RS-485 接口电缆线连接不正确,A、B 端口反接;
- 云台解码器类型、协议、波特率、地址位设置不正确;
- RS-485 总线连接云台数量较多存在信号反射,需在远端并联一个 120Ω电阻;
- 主板的 RS-485 接口坏。
- 网络数字录像机预览图像花屏
- 可能的原因:

视频输入制式不匹配,如果摄像机是 NTSC 制式,网络数字录像机采用了 PAL 制式,就会出现预 览图像花屏。

- 网络数字录像机回放图像花屏或无法查询到录像 可能的原因:
- 程序读取出错,请尝试重启网络数字录像机;
- > 硬盘数据因为坏道、坏簇出现错误,请检测硬盘,如硬盘损坏请更换硬盘;
- ◇ 网络数学录像机硬件故障, 请与供应商联系。
- 无法通过网络连接网络数字录像机
- 可能的原因:
- 请检查网络物理连接是否正常;
- 请检查网络数字录像机网络参数配置;
- 请检查网络内是否存在 IP 冲突。
- 下载或备份的录像无法正常播放
- 可能的原因:
- 没有正确的安装播放器;
- 备份用 U 盘或者移动硬盘文件系统错误;
- 没有安装 DX9.0 以上版本图形加速软件。
- 附 IVR 常见问题

...<br>1、我的"移动侦测报警"、"遮挡报警"、"视频遮挡"这几个功能设置正确,但怎么不行呢? 因为你的 IPC 使用的是 ONVIF 协议目前不支持这几个功能。

2、没搜索到 IPC,怎么回事?

可能是你的 IVR 或者 IPC 没正确接入网络,尝试用 ping 命令去检测一下设备有没有正确接入网 络,也检查一下 IP 是否有冲突。

3、出图像的时间好长

不同牌子不同型号的 IPC 从保存到出现图像的时间是会有差异的,一般不会超过一分钟,但也有 极少型号用的时间较长

4、保存之后一直都没有出图像

可能是用户名和密码错误,也有可能是使用的摄像枪有的是私有协议导致兼容性有问题。建议使 用支持本公司的 i9、slink 协议和国际通用的 ONVIF 协议的网络摄像枪。

5、某个图像已经有录像提示了,双击之后也有图像,但是多通道预览的时候没有图像

右键点击那个通道,点击出来的菜单中的"摄像机管理",右侧菜编码参数,试一下将主码流调到子码 流, 然后保存。如果还是分屏预览没有图像, 那么可能是子码流调太高了, 建议调到 1M 以下。

6、某个图像多通道预览时有图像且正常,双击单画面时黑屏或图像卡住不动,无法回放录像。 请检查你的 IPC 是否为 1080P,如果是,再点击【高级配置】→【通道配置】→【编码参数】,检查有 无选择 1080P 模式。1080P 的视频接入到 720P 的通道模式下,只能显示子码流。请将 1080P 的 IPC 接入指定通道。选择正确模式重启 OK。